# SignPuddle™ Reference Manual 1.5

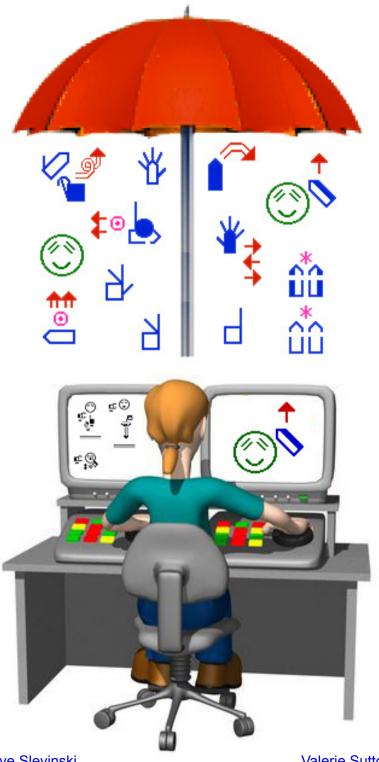

Steve Slevinski

Valerie Sutton

**SignPuddle**™ Software SignWriting® Software for Sign Languages

Write Sign Language dictionaries and literature online and offline on SignPuddle servers.

SignPuddle™ Software
Designed and programmed by
Steve Slevinski

SignPuddle™ Software ISBN-10: 0-914336-66-5 ISBN-13: 978-0-914336-66-2

SignPuddle Reference Manual by Steve Slevinski & Valerie Sutton Copyright © 2007 Center for Sutton Movement Writing, Inc.

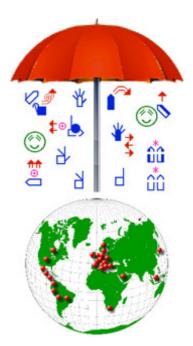

The SignWriting system was originally developed by Valerie Sutton in Denmark in 1974. Sutton Movement Writing is a way to read and write all body movement. The system includes five sections: DanceWriting, SignWriting, MimeWriting, SportsWriting and ScienceWriting. SignWriting Site: http://www.SignWriting.org.

SignPuddle Software uses the International SignWriting Alphabet, the ISWA. The ISWA makes it possible to write any signed language in the world. In SignPuddle, the symbols are used to create signs, dictionaries, and literature, posted openly or privately on the web, or on private servers. SignPuddle products are described in the Introduction of this manual, page 9-13. Help files are also available online:

SignPuddle Online Help http://www.SignBank.org/signpuddle/help

SignPuddle can export data to SignBank 8.5. SignBank 8.5 is designed to work with FileMaker Pro 8.5 and SignPuddle 1.5 or later. SignPuddle is the program used to create new signs in SignWriting, which are then imported into SignBank.

SignBank®, SignWriting®, SignWriter®, Sign-Symbol-Sequence® are trademarks belonging to the Center For Sutton Movement Writing. FileMaker® is a trademark of FileMaker Corp. SignPuddle™ is a trademark belonging to Stephen Slevinski.

Published by: The SignWriting Press

Center for Sutton Movement Writing Inc. • a USA non-profit educational organization Box 517, La Jolla, CA. 92038-0517 USA, tel 858-456-0098 fax 858-456-0020 SignWriting.org • SignBank.org • SignPuddle.org • SignPuddle.com • SignPuddle.net

# **Technical Support**

# **Free Technical Support**

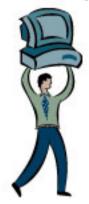

# SignPuddle Online

www.SignBank.org/signpuddle/help

Deaf Action Committee for SignWriting Center For Sutton Movement Writing an educational, nonprofit organization Box 517, La Jolla, CA, 92038-0517, USA tele 858-456-0098......858-456-0020 fax

#### **Your Dream**

Is your dream to search, print or publish SignWriting dictionaries and literature? The world is at your fingertips, if you use **SignPuddle Software** to create signs and SignWriting documents!

### The SignWriting List

Join this active list of SignWriting users to post your questions to the group. Valerie Sutton and other teachers will answer technical questions on the SW List. A great way to receive and share information!

# To join the SignWriting List, go to:

http://www.SignWriting.org/forums/swlist

or...

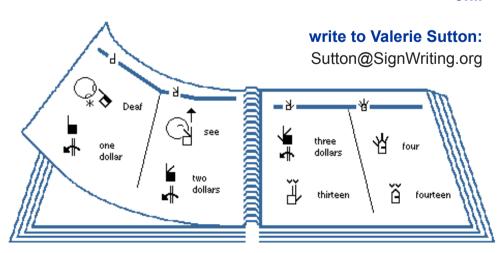

| About SignPuddle Software, Help Files, and Use Firefox Web Browser                                 |
|----------------------------------------------------------------------------------------------------|
| Part 1: Starting & Searching SignPuddle Online                                                     |
| 1. HOW TO START SIGNPUDDLE ONLINE                                                                  |
| 2. REGISTER AS A SIGNPUDDLE USER (free)16  How do I register so I can use all the features online? |
| 3. HOW TO LOGIN ONLINE                                                                             |
| 4. HOW TO RETURN TO SIGNPUDDLE HOME18  How do I leave SignPuddle? Click on the red umbrella!       |
| 5. SEARCH BY WORDS                                                                                 |
| 6. SEARCH BY WORDS20 How do I type an English word to find a sign?                                 |
| 7. SEARCH BY SIGNS                                                                                 |
| 8. SEARCH BY SYMBOLS - EXACT MATCH22 How do I find all the signs that use one EXACT symbol?        |
| 9. SEARCH BY SYMBOLS - ANY MATCH                                                                   |
| 10. SEARCH BY SYMBOLS - FILL MATCH                                                                 |
| 11. SEARCH BY SYMBOLS - ROTATE MATCH                                                               |
| 12. SEARCH SYMBOL FREQUENCY- HANDS                                                                 |

| How do I find which movements are used more frequently than other movements?                  |
|-----------------------------------------------------------------------------------------------|
| 14. SEARCH SYMBOL FREQUENCY- FACES                                                            |
| Part 2: Writing & Editing Individual Sign Entries                                             |
| 15. ADD A NEW SIGN TO DICTIONARY                                                              |
| 16. ADD A NEW SIGNSPELLING                                                                    |
| 17. ADD A NEW ENGLISH DEFINITION                                                              |
| 18. ADD A NEW ILLUSTRATION OR VIDEO                                                           |
| 19. EDIT A SIGN                                                                               |
| 20. EDIT A SIGNSPELLING                                                                       |
| 21. EDIT THE NAME OR DEFINITION                                                               |
| 22. DELETE AN ILLUSTRATION OR VIDEO                                                           |
| 23. COPY A SIGN                                                                               |
| 24. DELETE A SIGN                                                                             |
| 25. ADD A NEW SIGN LANGUAGE DEFINITION40 How do I write a definition for an ASL sign, in ASL? |

| Part 4: Getting To Know SignText                 |
|--------------------------------------------------|
| 36. SCREEN DESIGN54                              |
| 37. SYMBOL PALETTE56                             |
| 38. SIGNBOX57                                    |
| 39. COMMAND BUTTONS58                            |
| 40. SIGN SENTENCE COLUMN60                       |
| 41. TEXT EDITING BUTTONS61                       |
| 42. SAVE BUTTON62                                |
| Part 5: How To Create A Sign                     |
| 43. SYMBOL PALETTE LAYER 1: Group Symbols63      |
| 44. SYMBOL PALETTE LAYER 2: Symbols in a Group64 |
| 45. SYMBOL PALETTE LAYER 3: Rotations & Flops65  |
| 46. DUPLICATE A HANDSHAPE66                      |
| 47. MIRROR (FLOP) A HANDSHAPE67                  |
| 48. ADD FACIAL EXPRESSIONS68                     |
| 49. ADD MOVEMENT SYMBOLS69                       |
| Part 6: How To Create A Sentence                 |
| 50. ADDING A SIGN TO A SENTENCE70                |
| 51. DELETE A SIGN FROM A SENTENCE71              |
| 52. MOVE A SIGN ABOVE OR BELOW ANOTHER SIGN72    |
| 53. MOVE A SIGN TO ANOTHER LANE73                |

54. LOAD A SIGN INTO THE SIGNBOX FOR EDITING ......74

| 55. REPLACE A SIGN WITH A NEW SIGN           | 75 |
|----------------------------------------------|----|
| 56. INSERT A NEW SIGN BETWEEN TWO SIGNS      | 76 |
|                                              |    |
| Part 7: Printing, Exporting & SWML           |    |
| 57. PRINT DOCUMENTS TO PDF                   | 77 |
| 58. EXPORT COLUMNS AS GRAPHICS FILES         | 80 |
| 59. WORKING WITH SWML                        | 83 |
| 60. EXPORT SIGNS FROM SIGNPUDDLE TO SIGNBANK | 85 |
| Tochnical Support                            | 97 |

#### Introduction

# SignPuddle™ Software

www.SignPuddle.org

This ingenius software, by Steve Slevinski, makes it possible to write signs, dictionaries and documents in SignWriting. Add signs to the SignPuddle dictionary. Create SignWriting documents with SignText. Send email in SignWriting with SignMail. Translate wordglosses to SignWriting. Print your SignWriting Literature in PDF format. Export SignWriting data to SignBank. Search signs and sign language texts by a variety of search-formats, including Search by Words, Search by Signs, Search by Symbols and Symbol-Frequency. A free and open version of SignPuddle Online is at www.SignBank.org/signpuddle.

# SignWriting®

www.SignWriting.org

SignWriting is a way to read and write body movement. It is used to write any signed language in the world. Thousands of signers in over 40 countries are starting to write their native signed languages with SignWriting.

SignWriting is used differently depending on the need. For example, in Deaf Education, teachers use SignWriting to teach Deaf students to read and write. Sign Language researchers use SignWriting to study the grammar and syntax of signed languages, and to study how native signing Deaf people write their native language.

SignWriting is free to use, with several large web sites with thousands of free documents. Contact Valerie Sutton anytime at 858-456-0098 or Sutton@SignWriting.org.

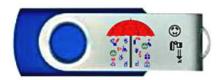

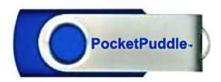

## The PocketPuddle™ SignPuddle USB Flash Drive

Carry SignPuddle in your pocket!

Exclusively for individual writers at a substantial discount...

A portable SignPuddle that is not dependent on any internet connection is very useful...For those who work on different computers, and need to transfer their SignPuddle work from computer to computer, a Puddle in your pocket is just what you need!

You can plug the PocketPuddle into different computers with a USB connection, and transfer data that way. The PocketPuddles come with SignPuddle fully installed.

The PocketPuddle works on any Windows computer. Just plug in the USB drive and start the server. Or you can move the SignPuddle code to your hard drive for improved speed performance and backup. Special Mac and Linux instructions required for installation. Includes code updates.

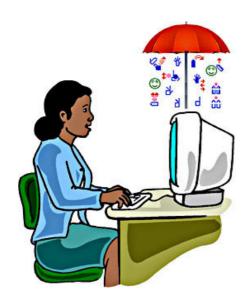

# Private WebPuddle Work privately on the web!

The easiest way for groups to get started with SignPuddle. No need to download or configure any software. You can be up and running the same day.

Your own SignPuddle web space will be just for your private SignWriting data. Your space will always be there for you, whenever you access the web with a private password.

Setup custom security for multiple users in your group, for viewing, adding and editing dictionaries and documents. Upload video and illustrations, storing them on the web.

Your WebPuddle can be automatically renewed every year. And your web data can be saved and transferred elsewhere. Annual fee pays for web space for one year and full technical support.

# SignPuddle WorkStation

# Turn one computer into a full SignPuddle workstation!

Enjoy the full power of a SignPuddle server on one computer. Run Sign-Puddle off the web, for your own private projects.

A perfect start for groups and organization that want to have the software and data on their own system. Use Sign-Puddle on a single computer and have ownership of your data. Depending on system configuration, it may require a web server configured with PHP and the GD Graphics library. Includes one-year of code updates and technical support.

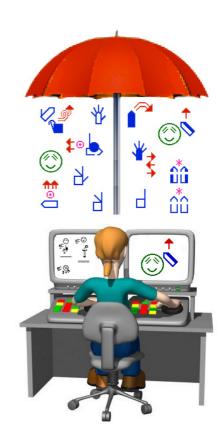

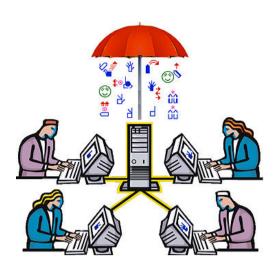

# SignPuddle Server

Computer networks can run a Sign-Puddle Server, for private SignWriting projects, for ongoing Sign Language research, and for document and dictionary creation by multiple users. Great for research labs.

With a SignPuddle Server, you can deploy SignPuddle on a private network or the Internet. A SignPuddle Server allows you to provide 2 types of access, either by a standard web browser or by connection to SignPuddle WorkStations and PocketPuddles.

The SignPuddle Server provides the same great features as the SignPuddle WorkStation and the Private WebPuddles, but it also provides an email server, dictionary synchronization, and code updates for SignPuddle WorkStations and PocketPuddles.

Includes one-year of code updates and technical support. Requires a web server configured with PHP and the GD Graphics library. One-time fee, with one-year full technical support.

# SignPuddle Help Online

www.signbank.org/signpuddle/help

# SignPuddle Video Instruction in English, French and Norwegian

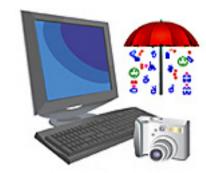

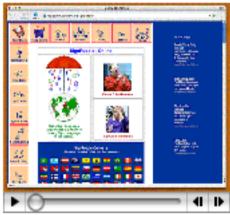

#### Use Firefox!

SignPuddle works best with Firefox. Download it at http://www.mozilla.com.

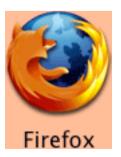

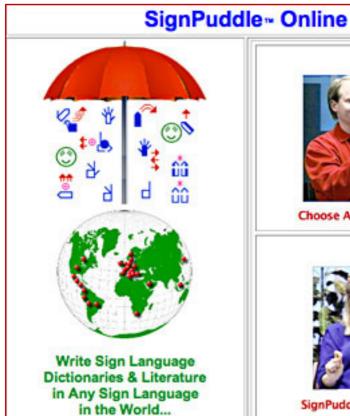

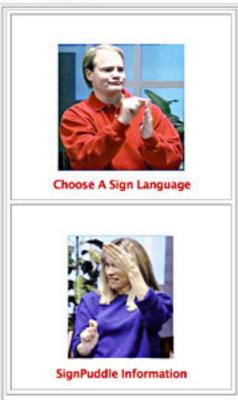

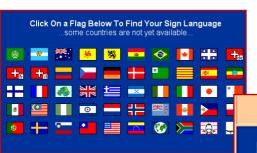

Visit SignPuddle Online! www.signbank.org/signpuddle

- 1. Click on your Country Flag
- 2. This takes you to your country's files. Each country has a Dictionary, a Literature Library, an Encyclopedia, Video Instruction and Help Manuals.

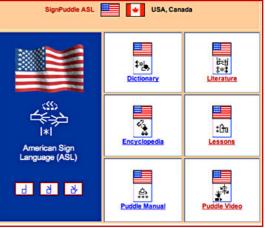

# **Directory of SignPuddle Files**

### Sign Language Dictionary

Search for signs in the dictionary and paste them into your documents. Create your own signs and add them to the dictionary. Send email in SignWriting. Translate from words to signs. Search by words, signs, symbols and symbol-frequency. Click here:

#### Sign Language Literature

Search for Sign Language Literature already posted, by title, with words, signs or symbols. Write your own SignWriting Literature and post it freely on the web for others to read and enjoy. Send your documents in email to share with others on the internet. Click here:

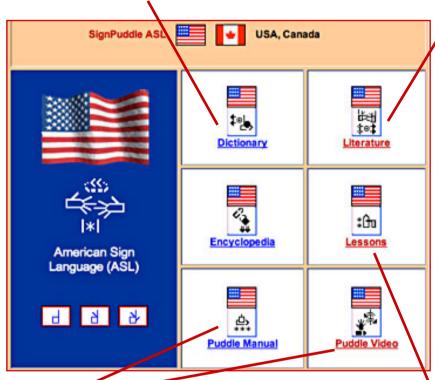

## SignPuddle Manual & Videos

While working in SignPuddle, you can quickly access instruction files on using the software. Video instruction shows the way a computer screen looks while doing different tasks. The Puddle Reference Manual can be downloaded in PDF format.

# Tech Support

Email: Sutton@SignWriting.org Voice: 858-456-0098 Pacific Time http://www.signbank.org/signpuddle/help/

### SignWriting Instruction

While working in SignPuddle, you can quickly access instruction files on Sign-Writing and the IMWA, the International Movement Writing Alphabet. Lessons are stored in a SignPuddle Directory that can be searched by words, signs and symbols.

Other ways to learn SignWriting are also available on the web. You can download complete Lessons in SignWriting textbooks in several languages and read web lessons: http://www.SignWriting.org/lessons

## Part 1: Starting & Searching SignPuddle Online

## 1. HOW TO START SIGNPUDDLE ONLINE

How do I start the ASL Dictionary on the web?

**Step 1:** Be sure to use the Firefox web browser. It is free. Download Firefox at http://www.mozilla.com.

**Step 2:** Open Firefox. Then go to SignPuddle Online: http://www.signbank.org/signpuddle/

**Step 3:** To start using SignPuddle, click on "Choose A Sign Language".

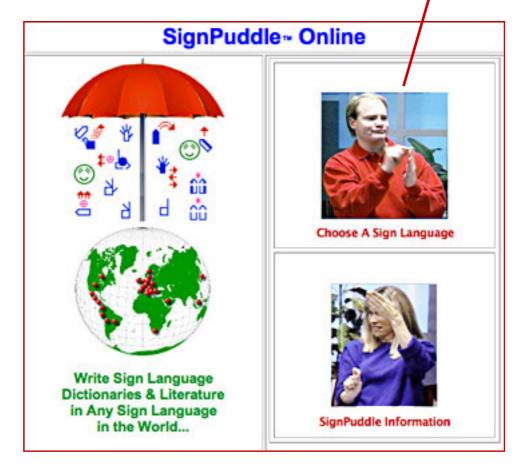

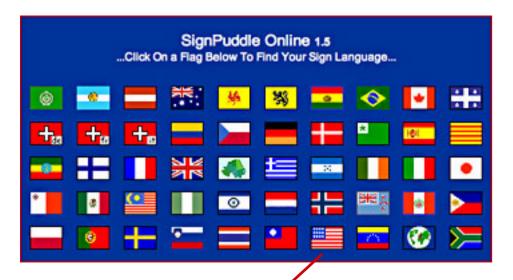

**Step 4:** Click on the American flag. This will take you to the American Sign Language directory.

**Step 5:** Click on the ASL Dictionary icon to open the ASL Dictionary on the web.

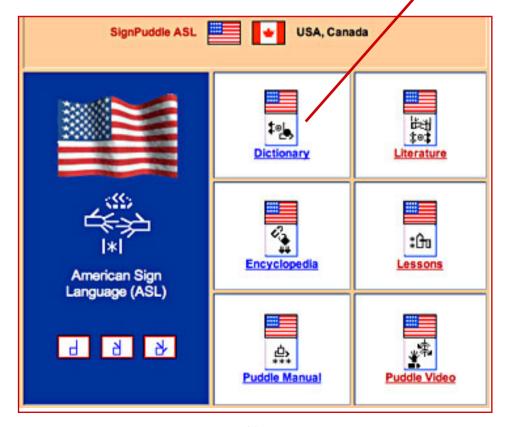

### 2. REGISTER AS A SIGNPUDDLE USER (free)

How do I register so I can use all the features online?

When SignPuddle opens:

Step 1: Scroll down to the bottom of the web page.Step 2: Click on Register in the bottom left corner.

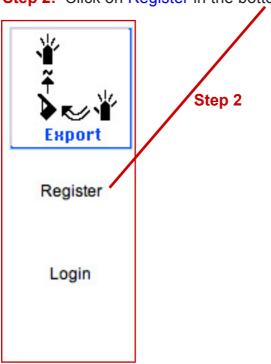

Step 3: Type your name, email address and password.

Step 4: Push the Register Button.

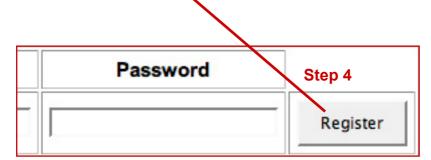

## 3. HOW TO LOGIN ONLINE

I am registered now. How do I login with my password?

## When SignPuddle opens:

**Step 1:** Scroll down to the bottom of the web page.

Step 2: Click on Login in the bottom left corner.

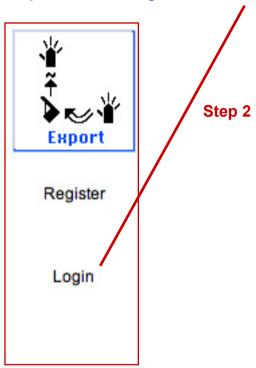

Step 3: Type your Username and Password

Step 4: Push the Login Button.

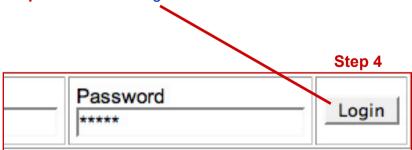

#### 4. HOW TO RETURN TO SIGNPUDDLE HOME

How do I leave SignPuddle, to return to the SignPuddle Home Directory?

**To quit SignPuddle:** Click on the Red Umbrella located in the top-left corner or the bottom-left corner of the screen:

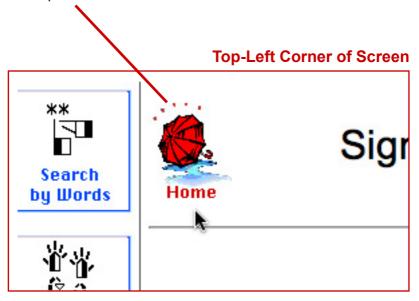

### **Bottom-Left Corner of Screen**

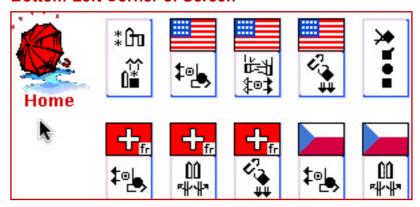

## 5. SEARCH BY WORDS, method 1

How do I search a LIST of English words to find a sign?

Step 1: Click on the icon: Search by Words

Step 2: In the Search field: Type an asterisk \*

Step 3: Press the Search Button.

**Step 4:** All the entries will appear listed by words. **Step 5:** Click on an English word to view the sign.

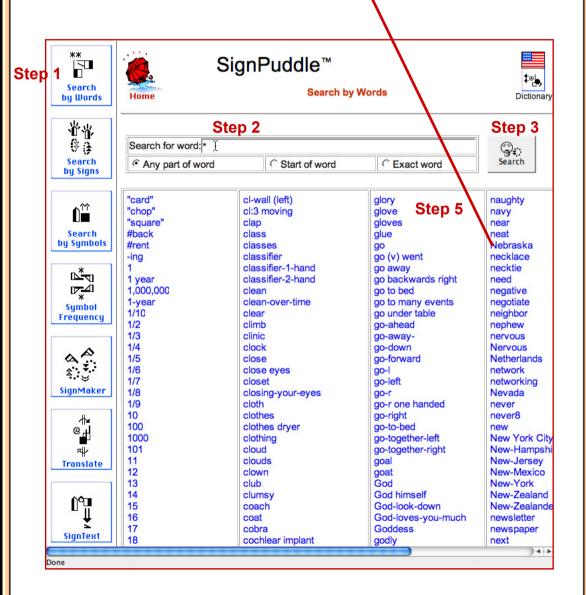

## 6. SEARCH BY WORDS, method 2

How do I type an English word to find a sign?

Step 1: Click on the icon: Search by Words

Step 2: In the Search field: Type a word or letter.

Step 3: Press the Search Button.

**Step 4:** The found entries will appear listed by words.

Step 5: Click on an English word to view the sign.

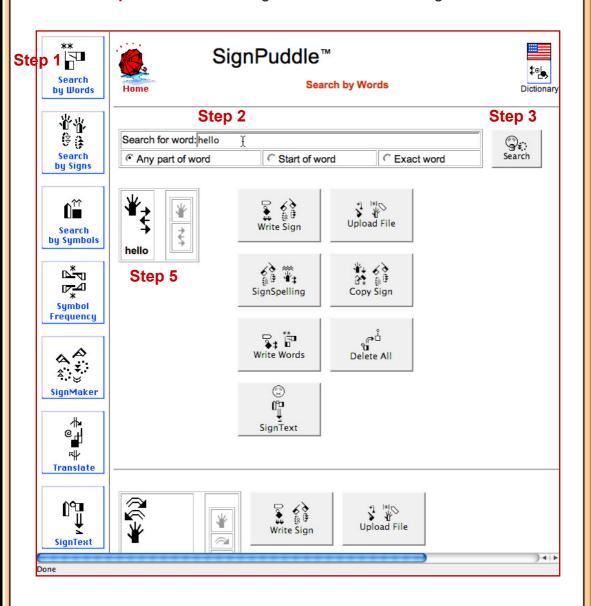

#### 7. SEARCH BY SIGNS

How do I search a list of signs written in SignWriting?

Step 1: Click on the icon: Search by Signs

Step 2: In the Search field: Type a word or letter.

Step 3: Press the Search Button.

**Step 4:** The found signs will list in small size.

Step 5: Click on the small sign you want, and a larger

version will appear:

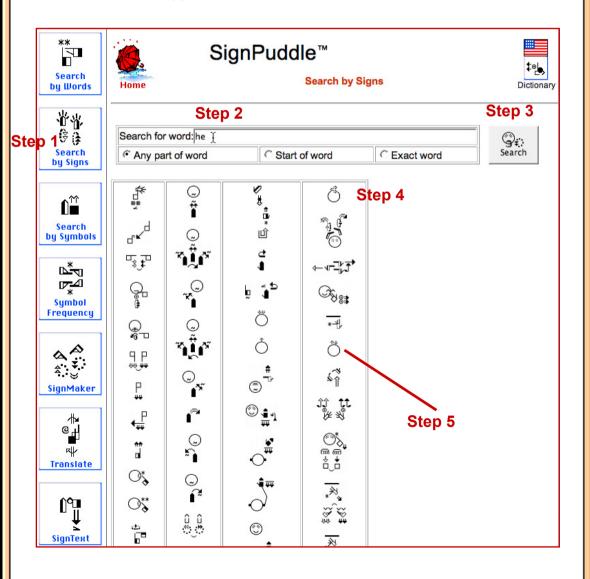

#### 8. SEARCH BY SYMBOLS - EXACT MATCH

How do I find all the signs that use one EXACT symbol?

Step 1: Click on the icon: Search by Symbols

Step 2: The symbols are listed to the right.

Step 3: Find the symbol you want & drag it to the box.Step 4: Click on the symbol, to be sure it is Selected.

Step 5: Press the EXACT MATCH button.

Step 6: Press the SEARCH button.

**Step 7:** All the signs that use that symbol will be listed. **Step 8:** Click on the small sign you want, and a larger

version will appear.

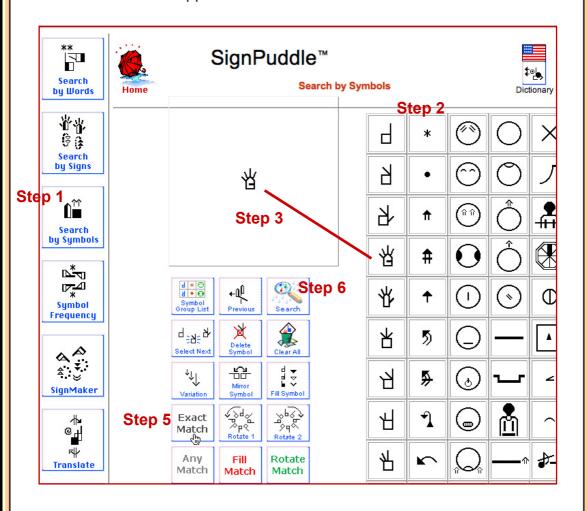

#### 9. SEARCH BY SYMBOLS - ANY MATCH

How do I find all the signs that use ONE specific handshape, but in ANY palm facing or ANY rotation?

Step 1: Click on the icon: Search by Symbols

Step 2: The symbols are listed to the right.

**Step 3:** Find the symbol you want & drag it to the box. **Step 4:** Click on the symbol, to be sure it is **Selected**.

Step 5: Press the ANY MATCH button.

Step 6: Press the SEARCH button.

**Step 7:** All the signs that are any match will be listed. **Step 8:** Click on the small sign you want, and a larger version will appear.

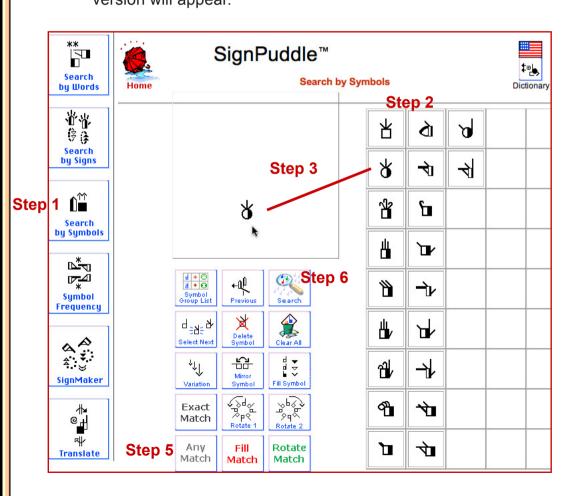

#### 10. SEARCH BY SYMBOLS - FILL MATCH

How do I find all the signs that use ONE specific handshape, in an EXACT palm facing (Fill)?

- Step 1: Click on the icon: Search by Symbols
- **Step 2:** The symbols are listed to the right.
- Step 3: Find the symbol you want & drag it to the box.
- **Step 4:** Click on the symbol, to be sure it is Selected.
- Step 5: Press the FILL MATCH button.
- Step 6: Press the SEARCH button.
- Step 7: All the signs that use that FILL will be listed.
- Step 8: Click on the small sign you want, and a larger
- version will appear.

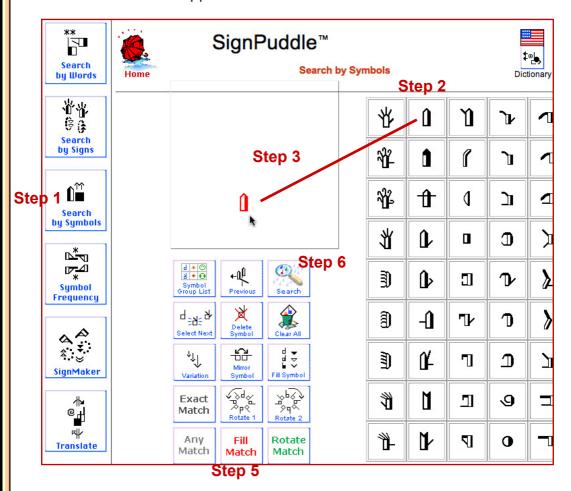

#### 11. SEARCH BY SYMBOLS - ROTATE MATCH

How do I find all the signs that use ONE specific handshape, at an EXACT ANGLE (Rotation)?

- Step 1: Click on the icon: Search by Symbols
- **Step 2:** The symbols are listed to the right.
- Step 3: Find the symbol you want & drag it to the box.
- **Step 4:** Click on the symbol, to be sure it is Selected.
- Step 5: Press the ROTATE MATCH button.
- Step 6: Press the SEARCH button.
- Step 7: All the signs that use that rotation will list.
- Step 8: Click on the small sign you want, and a larger
- version will appear.

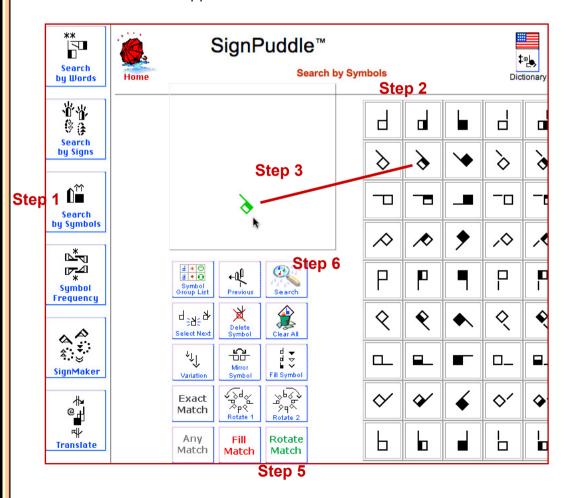

#### 12. SEARCH SYMBOL FREQUENCY- HANDS

How do I find which handshapes are used more frequently than other handshapes?

Step 1: Click on the icon: Symbol Frequency

**Step 2:** A list of hand symbols will appear. There are blue numbers under each symbol. The numbers tell you how many signs use that symbol in the dictionary.

**Step 3:** Click on one of the hand symbols.

Step 4: All the signs that use that handshape will list.

**Step 5:** Click on the small sign you want, and a larger version will appear.

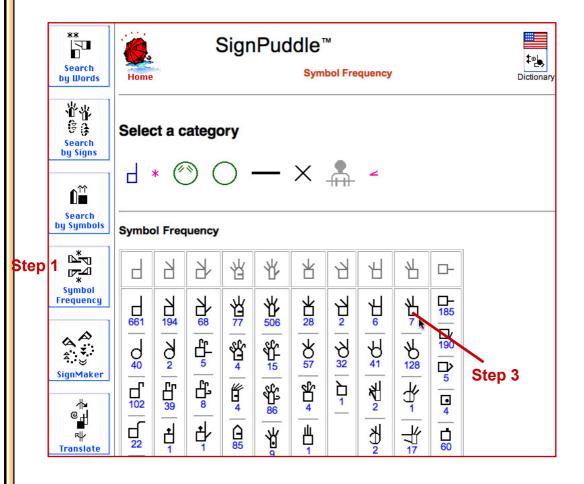

#### 13. SEARCH SYMBOL FREQUENCY- MOVEMENT

How do I find which movements are used more frequently than other movements?

Step 1: Click on the icon: Symbol Frequency

**Step 2:** Underneath **"Select a category"**, click on the pink Contact Star. That represents the Movement Symbol category.

**Step 3:** The Movement Symbols will list. There are blue numbers under each symbol. The numbers tell you how many signs use that Movement Symbol in the puddle.

**Step 4:** Click on one of the Movement Symbols.

**Step 5:** All the signs that use that symbol will list.

**Step 6:** Click on the small sign you want, and a larger version will appear.

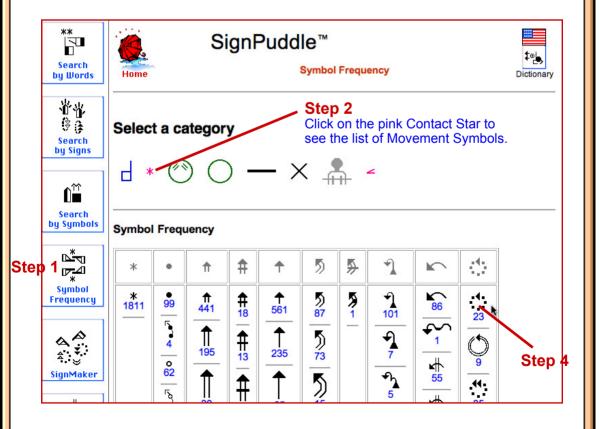

#### 14. SEARCH SYMBOL FREQUENCY- FACES

How do I find which facial expressions are used more frequently than other facial expressions?

Step 1: Click on the icon: Symbol Frequency

**Step 2:** Underneath "**Select a category**", click on the green face with the eyebrows up. That represents the Facial Expression category.

**Step 3:** The Facial Expression symbols will list. There are blue numbers under each symbol. The numbers tell you how many signs use that facial expression in the puddle.

**Step 4:** Click on one of the Facial Expression Symbols.

**Step 5:** All the signs that use that symbol will list.

**Step 6:** Click on the small sign you want, and a larger version will appear.

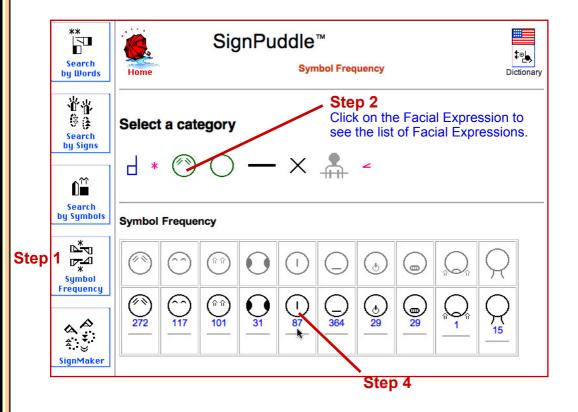

# Part 2: Writing & Editing Individual Sign Entries

#### 15. ADD A NEW SIGN TO DICTIONARY

How do I add a new sign to the dictionary?

Step 1: Click on the icon: SignMaker

**Step 2:** The symbols are listed to the right.

**Step 3:** Find the symbol you want & drag it to the box.

Step 4: Drag more symbols to create the sign.

**Step 5:** Change symbols by selecting them, and then push on the Command Buttons for rotate, mirror etc.

on the Command Buttons for rotate, mirror etc.

**Step 6:** To enter your sign in the SignPuddle dictionary, press the Add To SignPuddle button.

**Step 7:** You will be asked to give the sign a name in spoken language. You can also add other information.

Step 8: Press the Add button. Your sign is now entered.Step 9: To be sure, search for your new sign to find it.

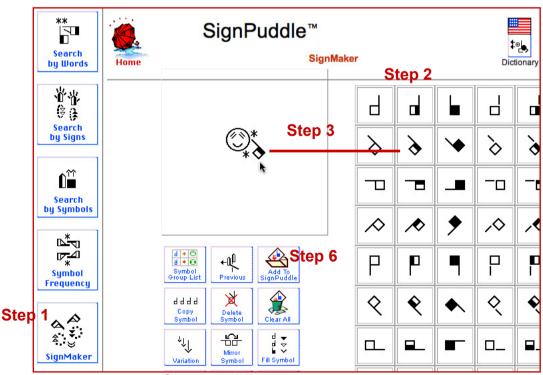

**Command Buttons** 

#### 16. ADD A NEW SIGNSPELLING

How do I add a SignSpelling?

Note: To add a SignSpelling, you will need to be an Editor of the dictionary. Write to Valerie Sutton to ask for Editor status: Sutton@SignWriting.org.

Why SignSpellings? The Spelling sequence you choose for the symbols within each sign, will help the computer sort dictionaries and literature by SignWriting symbols for bi-lingual publications.

**Step 1:** Click on the icon: SignSpelling

**Step 2:** The symbols that are in the sign are listed under the title Spelling Symbols. They are not necessarily in the correct order for the correct spelling. It is your job to place them in the correct order.

Step 3: Click on the symbol you want to be first.

**Step 4:** The symbol appears in a column to the right.

**Step 5:** Click on the second symbol and so forth.

**Step 6:** Once the entire Sequence is ready, click on Add to Dictionary.

**Step 7:** The Spelling Sequence now appears to the right of the sign-entry, smaller and grey in color.

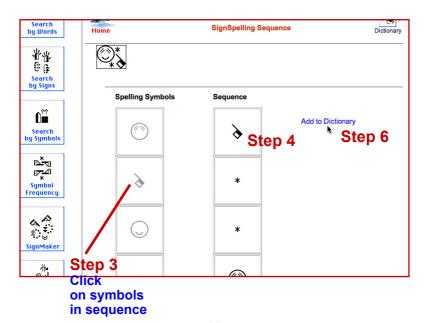

#### 17. ADD A NEW ENGLISH DEFINITION OR NAME

How do I write the English definition of a sign? How do I write multiple English meanings for a sign?

Step 1: Click on the icon: Write Words

**Step 2:** A window appears. The area called Terms is for one-word-meanings (glosses). The area called Text is for English definitions and descriptions of the sign.

**Step 3:** Type from one to twelve different terms (glosses) that represent the sign, each gloss placed in a separate field.

**Step 4:** Type the definition in the Text field.

**Step 5:** Type the source...your name or the name of the book where the information derives, or leave blank.

Step 6: Press the Add Button

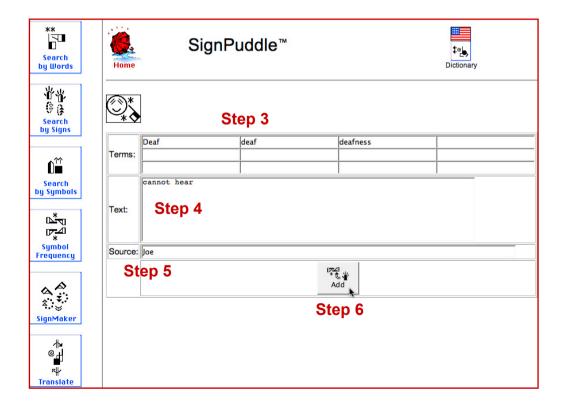

#### 18. ADD A NEW ILLUSTRATION OR VIDEO

How do I add a picture, drawing or video clip?

Note: To add a video or illustration, you will need special editing privileges because of memory constraints on the SignPuddle server. Write to Valerie Sutton to ask about this: Sutton@SignWriting.org.

Step 1: Click on the icon: Upload File

**Step 2:** Click on the Browse Button to find your graphic file on your computer.

**Step 3:** Press the second Upload File button under the location of your file.

**Step 4:** The illustration or video will appear.

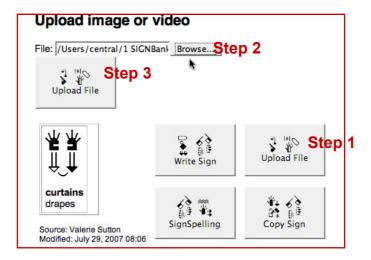

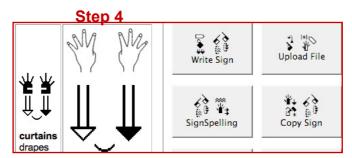

#### 19. EDIT A SIGN

How do I edit or change the way a sign is written?

Step 1: Click on the icon: Write Sign

Step 2: The sign will load into SignMaker.

**Step 3:** Make the changes you want in SignMaker.

Step 4: Press the Add To SignPuddle button.

Step 5: The sign is now updated.

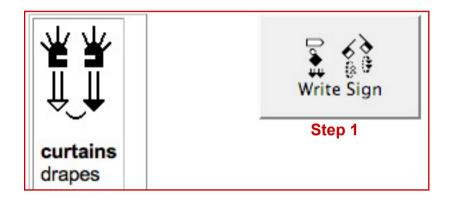

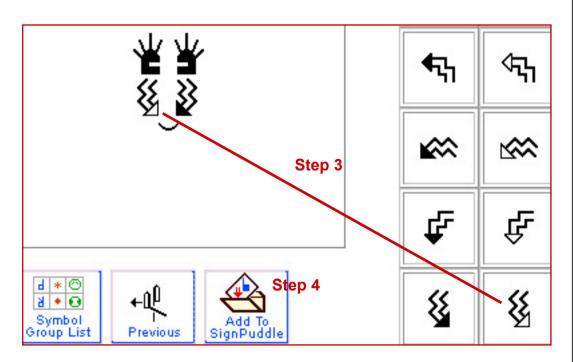

#### 20. EDIT A SIGNSPELLING

How do I edit or change the SignSpelling for a sign?

Step 1: Click on the icon: SignSpelling

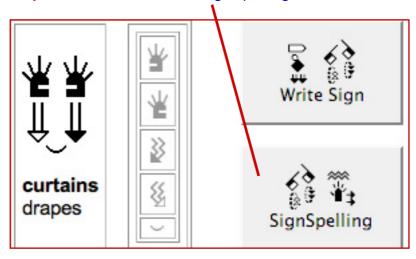

Step 2: The SignSpelling column will appear.

**Step 3:** On the right column, click on the first symbol. This will erase the right column completely, so you can add an improved SignSpelling.

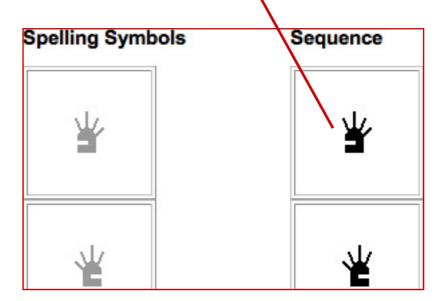

**Step 4:** Now you can add the new SignSpelling starting from scratch, by clicking on the symbols you want in the proper sequence you want.

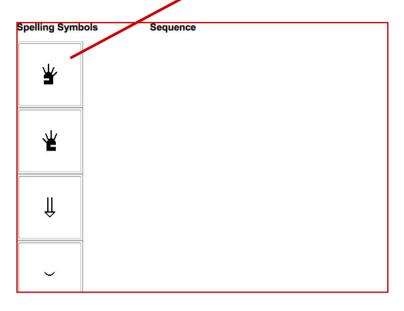

**Step 5:** When the right column is complete, press the Add To Dictionary button.

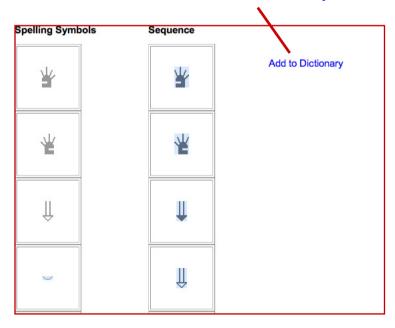

#### 21. EDIT THE NAME OR DEFINITION

How do I edit or change the name of a sign, or the definition of a sign in English words?

Step 1: Click on the icon: Write Words

**Step 2:** A window appears. The area called Terms is for one-word-meanings (glosses). The area called Text is for English definitions and descriptions of the sign.

**Step 3:** Make your changes to the text, terms, source.

Step 4: Press the Update Button.

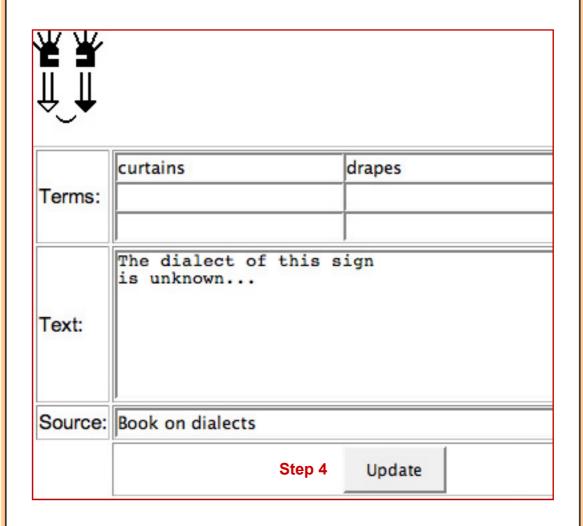

# 22. DELETE AN ILLUSTRATION OR VIDEO

How do I delete an illustration or a video clip?

Step 1: Press the Remove Button near the illustration.

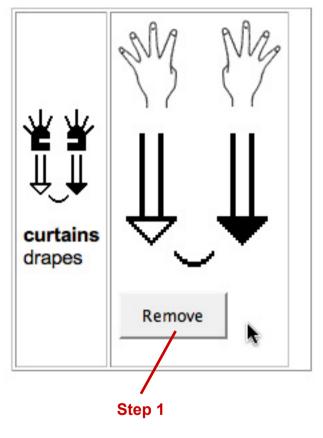

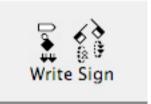

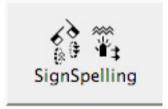

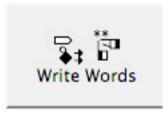

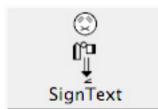

## 23. COPY A SIGN

How do I copy a sign?

Step 1: Press the Copy Sign button.

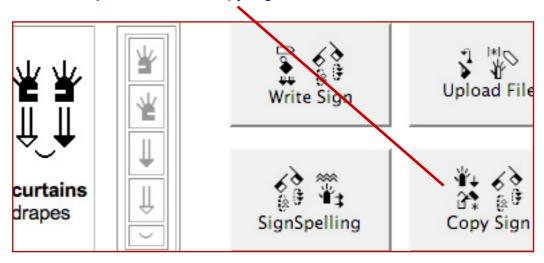

**Step 2: Copy into which SignPuddle?** Click on the Icon for the Puddle you wish to copy into...

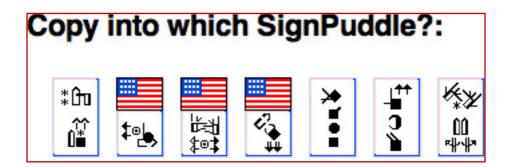

Step 3: The sign will load into SignMaker.

Step 4: Make any changes to the sign you want.Step 5: Click on the Add To SignPuddle button.

**Step 6:** Type the English gloss and definitions.

**Step 7:** Press the Add Button. The copy is now saved.

## 24. DELETE A SIGN

How do I delete a complete sign-entry?

Step 1: Press the Delete All button.

**Step 2:** Press the second Delete All button as confirmation that you really want to delete it.

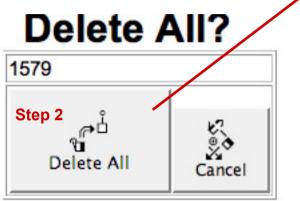

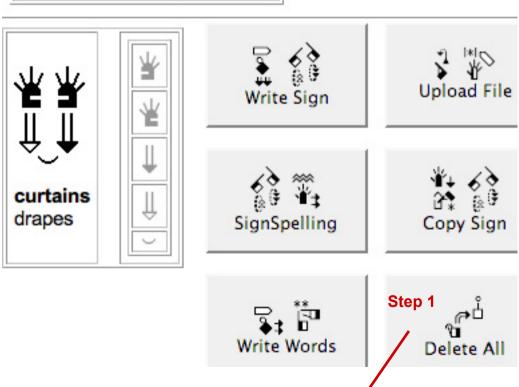

## 25. ADD A NEW SIGN LANGUAGE DEFINITION

How do I write a definition for an ASL sign, in ASL?

Step 1: Press the Write SignText button.

**Step 2:** The SignText Editor program will open.

Step 3: Write your ASL document in SignText.

\*Note: If you do not know how to use SignText, refer to

Parts 3-7 in this manual.

Step 4: Press the Save button.

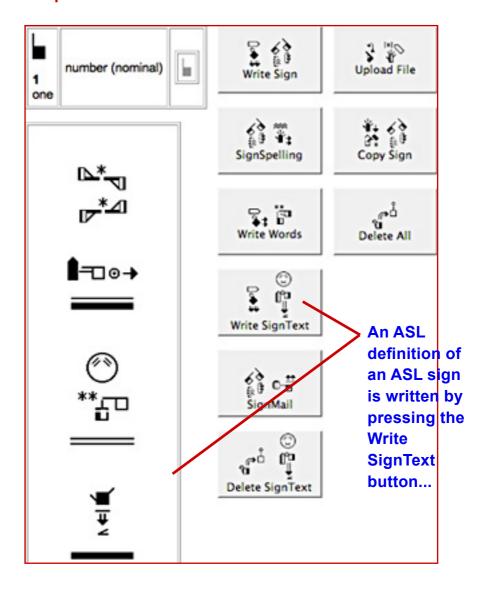

## 26. EDIT A SIGN LANGUAGE DEFINITION

How do I edit or change a definition written in ASL?

Step 1: Press the Write SignText button.

**Step 2:** The SignText Editor program will open. The old writing will load into the Editor program. Refresh Firefox to be able to see the document.

**Step 3:** Make changes to the ASL document.

\*Note: If you do not know how to use SignText, refer to Parts 3-7 in this manual.

Step 4: Press the Save button.

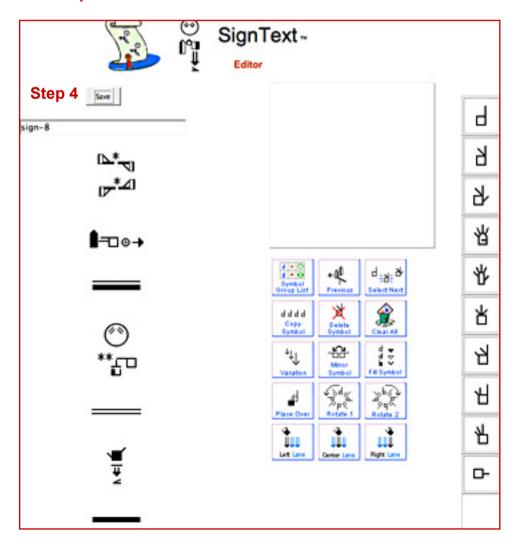

# 27. DELETE A SIGN LANGUAGE DEFINITION

How do I delete a definition written in ASL?

Step 1: Press the Delete SignText button.

**Step 2:** Press the second Delete SignText button as confirmation that you really want to delete it.

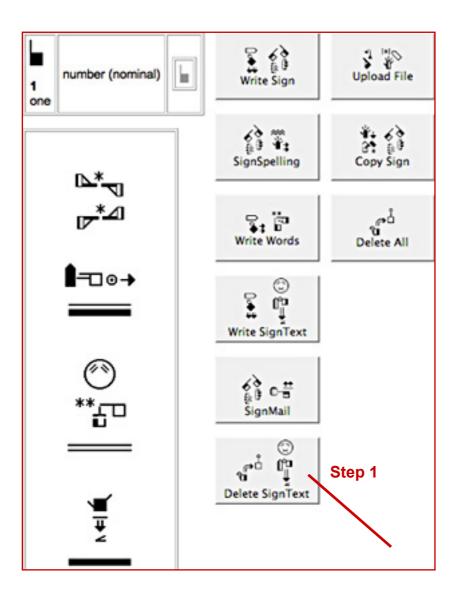

## 28. SWITCHING TO ANOTHER PUDDLE

How do I switch from one puddle to another?

Step 1: Scroll down to the bottom of the screen.

Step 2: You will see a large number of icons.

**Step 3:** Click on the icon for the puddle you want.

Step 4: Or click on the red umbrella to return to the

SignPuddle Home Directory.

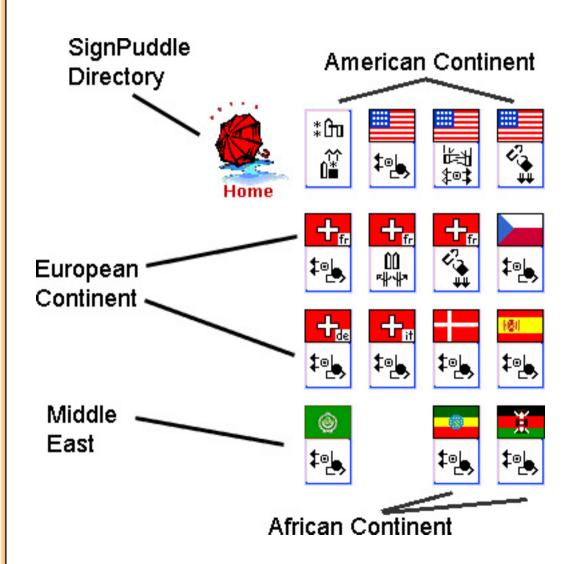

# Part 3: SignText 1.5 Instruction

#### 29. SEARCH FOR DOCUMENTS BY WORDS

In the ASL Literature puddle, how do I search for a document by English title?

Step 1: Open the ASL Literature Puddle.Step 2: Click on the Search by Words icon.Step 3: Type an asterisk \* in the Search Field.

Step 4: Press the Search Button.

**Step 5:** Click on the title of the document you want.

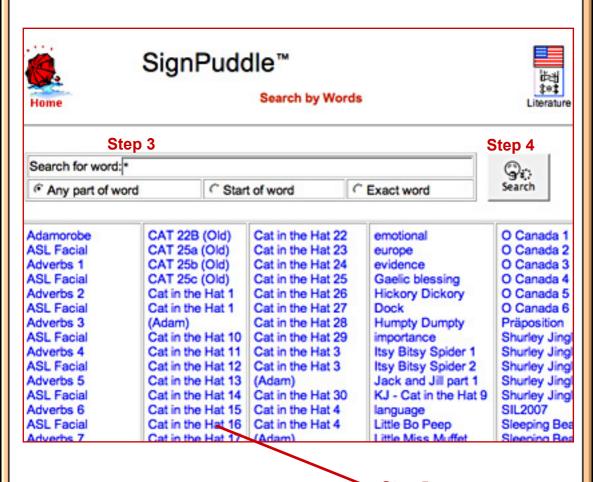

## 30. SEARCH FOR DOCUMENTS BY SIGNS

In the ASL Literature puddle, how do I search for a document by ASL title?

**Step 1:** Open the ASL Literature Puddle.

Step 2: Click on the Search by Signs icon.

Step 3: Type an asterisk \* in the Search Field.

Step 4: Press the Search Button.

**Step 5:** Click on the ASL-Title you want.

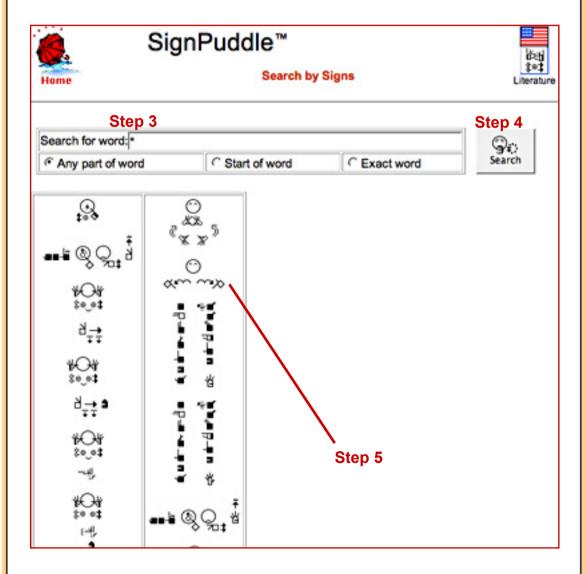

## 31. HOW TO START A NEW DOCUMENT, version 1

METHOD 1: In the ASL Literature puddle, click on the SignText icon. Create the document from scratch.

**Step 1:** Open the ASL Literature Puddle.

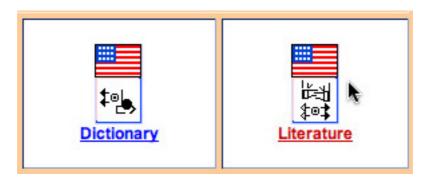

**Step 2:** In the Literature Puddle, scroll down and click on the SignText icon on the left of the screen.

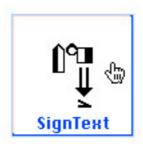

Step 3: The SignText Editor program will open.

Step 4: Write the ASL document in SignText.

\*Note: If you do not know how to use SignText, refer to

Parts 4-7 in this manual.

Step 5: Press the Save button.

Step 6: Give your document an English title.

# 32. HOW TO START A NEW DOCUMENT, version 2

METHOD 2: In the ASL Dictionary, click on Translate. Copy the translation into the ASL Literature puddle.

**Step 1:** Open the ASL Dictionary Puddle.

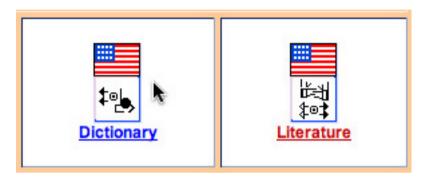

**Step 2:** In the dictionary, click on the Translate icon.

**Step 3:** The Translate program will open.

**Step 4:** Write the English gloss of the signs you want. **Step 5:** Press the Translate button...continued next page...

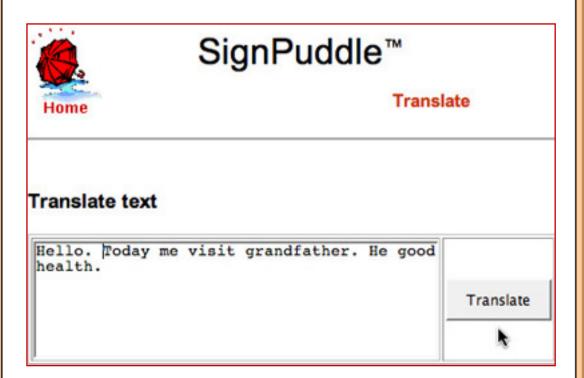

**Step 6:** The signs will list. Some signs will have multiple choices. There are Radio Buttons above each choice. Click on the Radio Button of the sign you want to use.

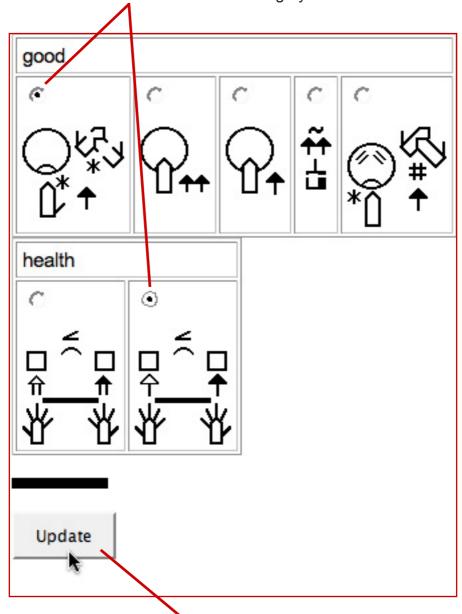

**Step 7:** Press the **Update** button at the bottom... ...continued next page...

**Step 8:** The signs you chose are now in a Sign-Sentence. If you do not like your choices, you can go back and do the whole process again until you have the sentence the way you want it....continued next page...

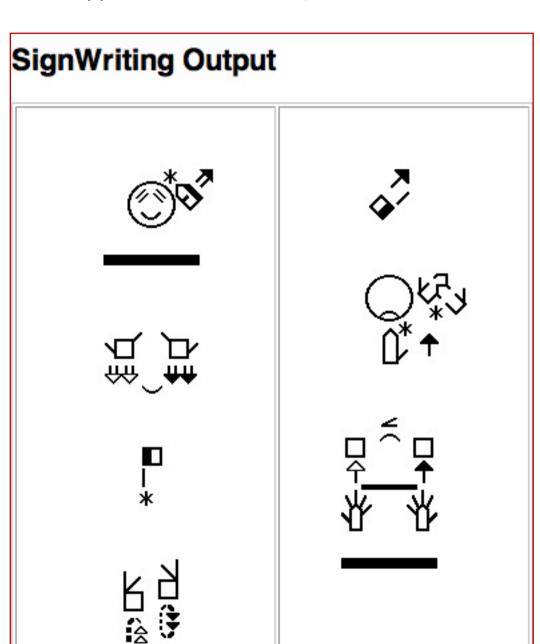

# Step 9:

Next, scroll down to the bottom of the screen.

# **Step 10:**

You can send your translation as an email message by clicking on the SignMail button.

# **Step 11:**

You can copy your translation into any puddle you wish, by clicking on the icon for the puddle at the bottom of the screen. This will load your sentence into SignText, where you can edit it and save it in the puddle you chose...

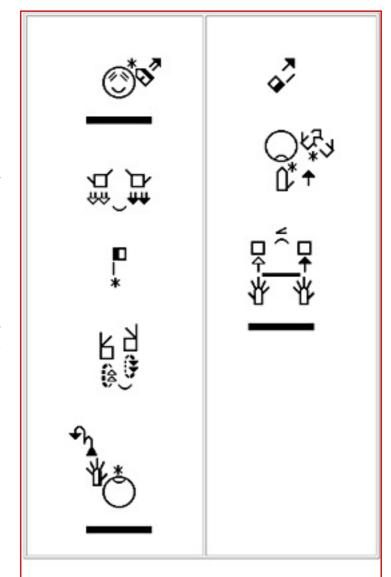

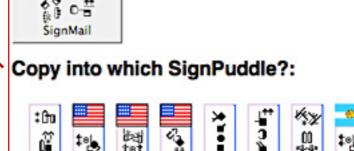

Step 10

Step 11

# 33. HOW TO WRITE A DOCUMENT TITLE IN ASL

Open your document in the ASL Literature puddle. Click on the Write Sign Button to write the title in ASL.

Step 1: Click on the icon: Write Sign

Step 2: SignMaker will open.

Step 3: In SignMaker, write your title in ASL.Step 4: Press the Add To SignPuddle button.

Step 5: Your ASL title for your document is now saved.

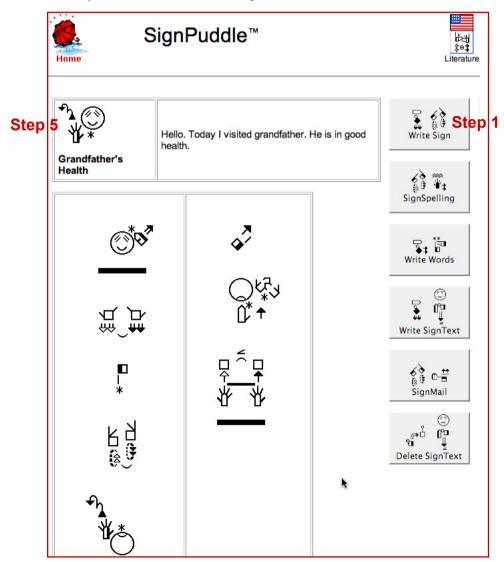

## 34. HOW TO EMAIL YOUR DOCUMENT

Open your document in the ASL Literature puddle. Click on the SignMail icon to email the document.

Step 1: Click on the icon: SignMail

Step 2: SignMail will open.

**Step 3:** In SignMail, write the TO and FROM email addresses, and any comments you wish to make.

Step 4: Press Send.

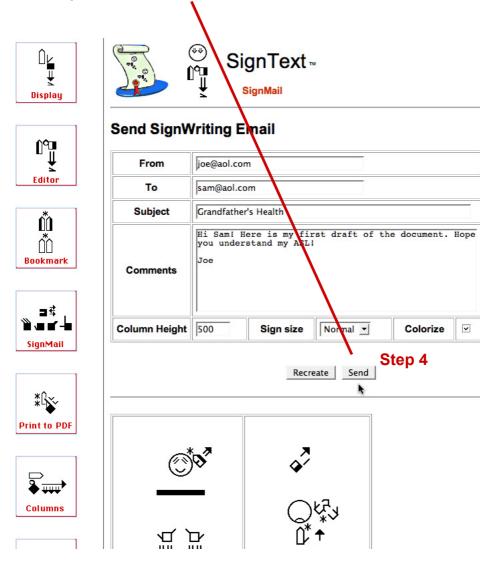

# **35. HOW TO DELETE A DOCUMENT**

Open your document in the ASL Literature puddle. Click on the Delete SignText button.

Step 1: Press the Delete SignText button.

**Step 2:** Press the second Delete SignText button as confirmation that you really want to delete it.

# Delete SignText?

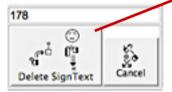

Step 2

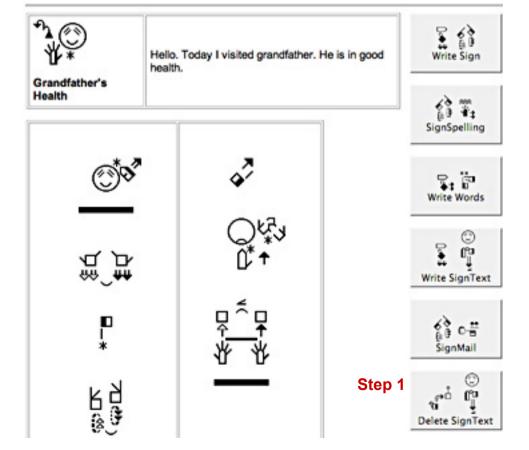

# Part 4: Getting To Know SignText

## **36. SCREEN DESIGN**

Open SignText. Your screen will look similar to the diagram below.

If you have a small screen, you may have to scroll to the right to see the symbols. As you scroll down or side, SignText will move parts on the screen, so you can see everything.

On large computer screens, everything stays in one place. You still have to scroll right and left to use all of SignText.

...description of numbers below on next page...

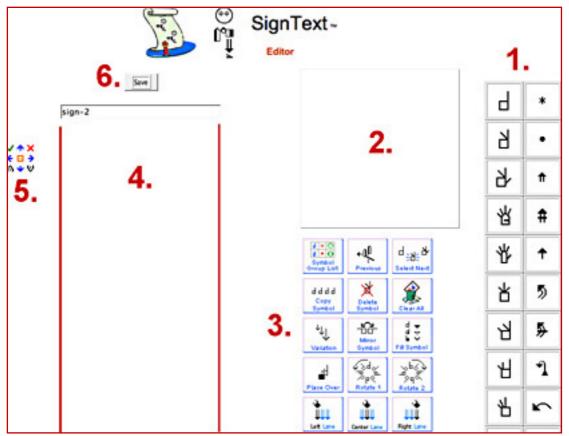

# **Screen Design**

Referring to the numbers in the diagram on page 54...

# 1. Symbol Palette

Click on symbols to find subsets of symbols. Then drag symbols to the Sign Box.

# 2. Sign Box

Create signs in this box, by dragging symbols from the Symbol Palette.

## 3. Command Buttons

Change symbols. Add completed signs to the Sentence Column, by clicking on Center Lane Button.

# 4. Sign Sentence Column

Signs are listed here in a vertical sentence.

# 5. Text Editing Buttons

These little buttons appear to the left of a sign, once a sign is placed in the Sentence Column. They are used to improve the sentence. You can move a sign up or down, to the left or right Lanes, replace a sign, load a sign back into the SignBox for editing, delete a sign, and insert signs.

# 6. Save Button

When the SignSentence is finished, click on **Save**. This will take you to a new Window. You will be asked to give your document a name in a spoken language, to add definitions in a spoken language, and the source for the document. Then press the Add button, and the document will be saved in SignPuddle.

## **37. SYMBOL PALETTE**

Sutton's International Movement Writing Alphabet (the IMWA) includes 50 groups of symbols, placed on a symbol palette in five vertical columns:

Column 1: 10 Handshape Groups

Column 2: 10 Movement Symbol GroupsColumn 3: 10 Facial Expression Groups

**Column 4:** 5 Head Groups, 5 UpperBody Groups **Column 5:** 2 FullBody, 4 Space and 4 Punctuation

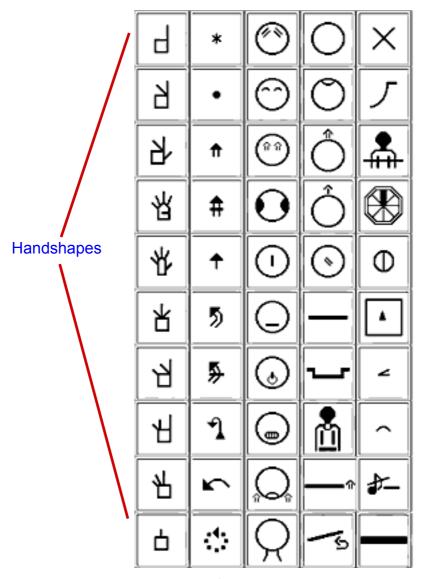

## 38. SIGNBOX

Signs are created in the SignBox. Point your mouse to a symbol in the Symbol Palette, hold your mouse down and drag the symbol to the SignBox. This technique is called **Drag & Drop**. Continue to Drag & Drop other symbols to create a sign.

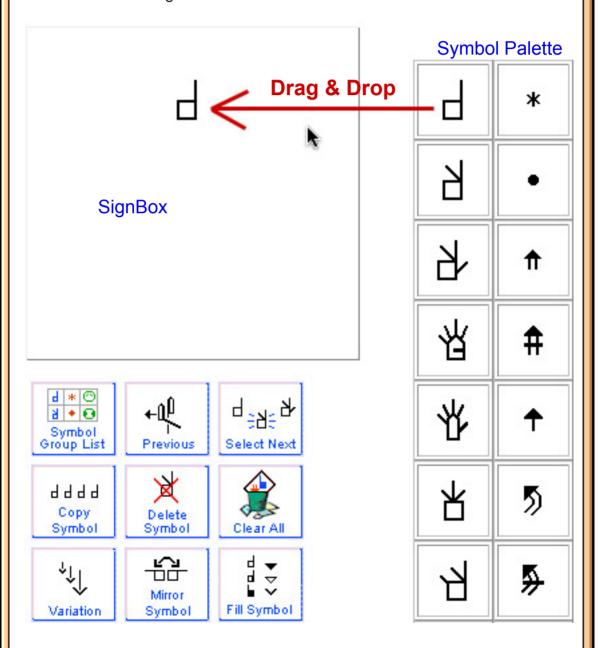

## 39. COMMAND BUTTONS

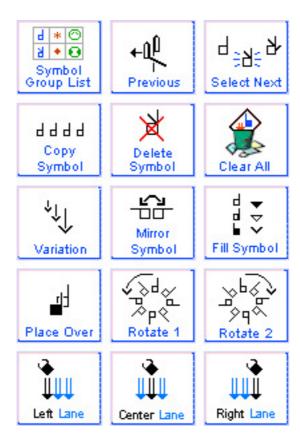

#### 1. Symbol Group List Button

Click this button to return to the main Symbol Palette of 50 Groups.

#### 2. Previous Button

Click this button to return to the previous Symbol Palette Layer.

#### 3. Select Next Button

To select a symbol, click on the symbol in the SignBox. It will shimmer or blink. When a symbol is selected, you can make changes to it. The Select Next Button selects another symbol in the SignBox. Keep clicking on the Button to select another.

#### 4. Copy Symbol Button

Select a symbol. Click the Copy Symbol Button. The symbol is duplicated.

#### 5. Delete Symbol Button

Select a symbol. Click the Delete Symbol Button. The symbol is deleted.

#### 6. Clear All Button

Click the Clear All Button. All the symbols in the SignBox disappear.

#### 7. Variation Button

Select a symbol. Click the Variations Button. Some symbols will change. The Variations Button changes the size of arrows, and provides some handshapes and faces with related symbols.

#### 8. Mirror Symbol Button

Select a symbol. Click the Mirror Symbol Button. The symbol flops horizontally.

#### 9. Fill Symbol Button

Select a handshape symbol. Click the Fill Symbol Button. The palm facing will change. Select an arrow. Click the Fill Symbol Button. The arrowhead will change from filled to empty to general. Select a Face. Click the Fill Symbol Button. Right or left sides of the face will appear. The Fill Symbol Button gives you the next Fill.

#### 10. Place Over Button

Select a symbol that is under another symbol. Click the Place Over Button. The symbol will move in front of, or over, the other symbol.

#### 11. Rotate 1 Button

Select a symbol. Click the Rotate 1 Button. The symbol will rotate Counter-Clockwise (CCW).

#### 12. Rotate 2 Button

Select a symbol. Click the Rotate 2 Button. The symbol will rotate Clockwise (CW).

#### 13. Left Lane Button

A sign is complete in the SignBox and is ready to be added to the Sentence. Click the Left Lane Button to add the sign to the Sentence, in the Left Lane (sign left of center).

#### 14. Center Lane Button

A sign is complete in the SignBox and is ready to be added to the Sentence. Click the Center Lane Button to add the sign to the center of the Sentence.

### 15. Right Lane Button

A sign is complete in the SignBox and is ready to be added to the Sentence. Click the Right Lane Button to add the sign in the Right Lane (sign right of center).

## **40. SIGN SENTENCE COLUMN**

To add the sign to the sentence, click on one of the Lane Buttons. The sign is placed in the Sentence Column.

**Step 1:** Your new sign is completed in the SignBox.

Step 2: Click one of the Lane Buttons.

**Step 3:** The sign is pasted at the end of the Sentence.

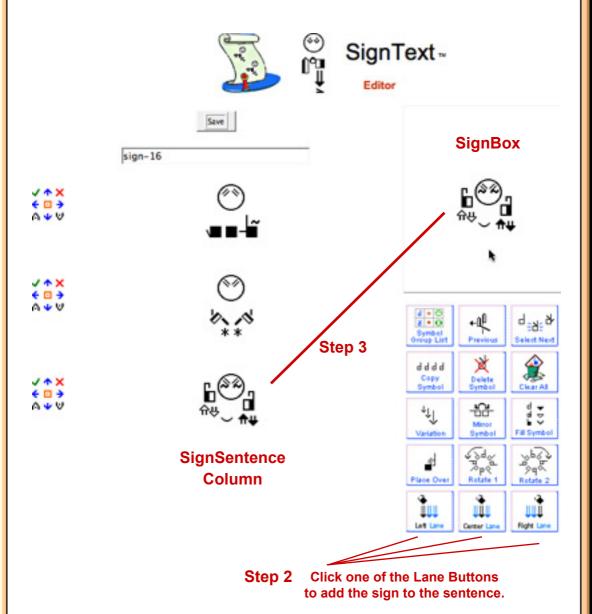

## **41. TEXT EDITING BUTTONS**

Text Editing Buttons appear to the left of each sign in the sentence:

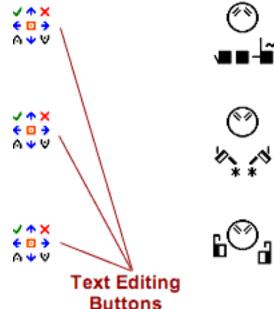

Text Editing Buttons make it possible to change signs in a sentence:

- ✓- LOAD this sign into the SignBox to edit it
- DELETE this sign from the sentence
- REPLACE this sign with a new sign in the SignBox
- ⚠- INSERT ABOVE inserts the sign above this sign
- □- INSERT BELOW inserts the sign below this sign
- MOVE SIGN to Left, Center or Right Lanes
- 1
- MOVE SIGN up or down in the sentence

# **42. SAVE BUTTON**

When your sentence is complete,

# click Save:

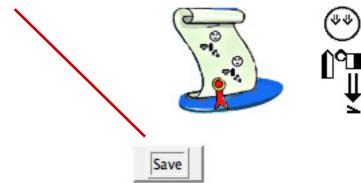

# sign-16

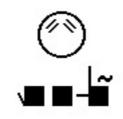

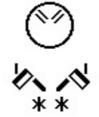

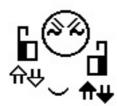

# Part 5: How To Create A Sign

# 43. SYMBOL PALETTE LAYER 1: Group Symbols

What is the handshape you want? A bent index finger? Click on the Handshape Group for Index Fingers in the Symbol Palette:

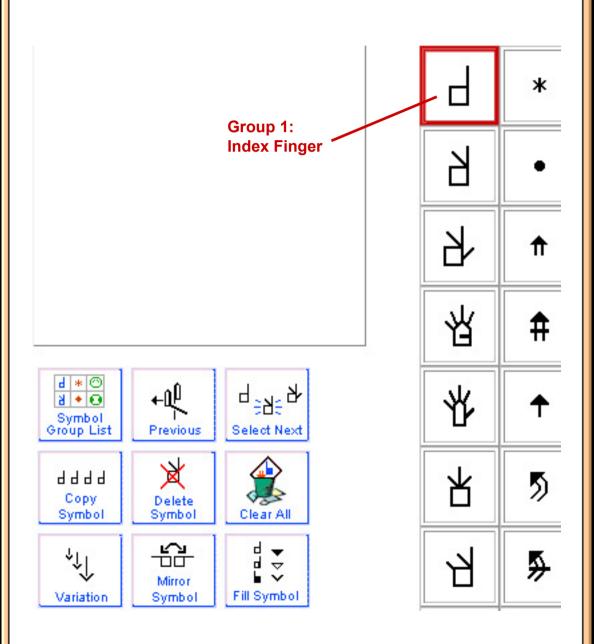

# 44. SYMBOL PALETTE LAYER 2: Symbols in a Group

When you click on a Group Symbol, a subset of symbols appears, showing the symbols in that group. Click on the bent index handshape:

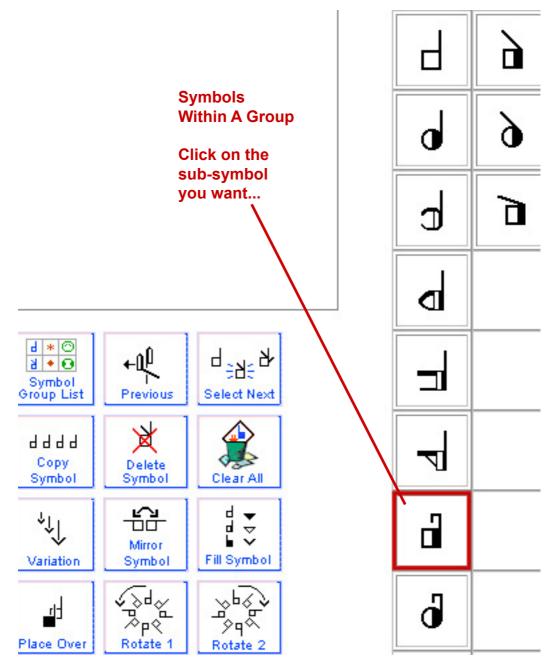

# 45. SYMBOL PALETTE LAYER 3: Rotations & Flops

All possible palm facings, rotations and flops of the symbol appear on the third layer. Choose the symbol you want and drag it to the SignBox:

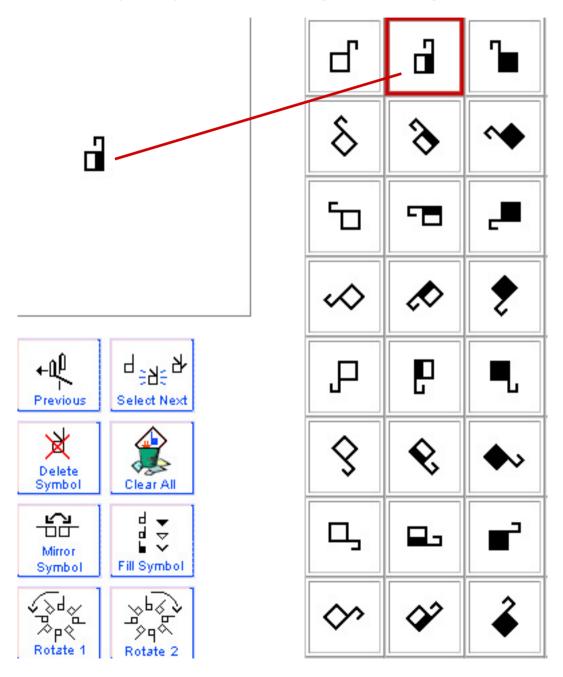

## **46. DUPLICATE A HANDSHAPE**

Select the handshape. Click on the Copy Symbol Button. This gives you two hand symbols exactly the same.

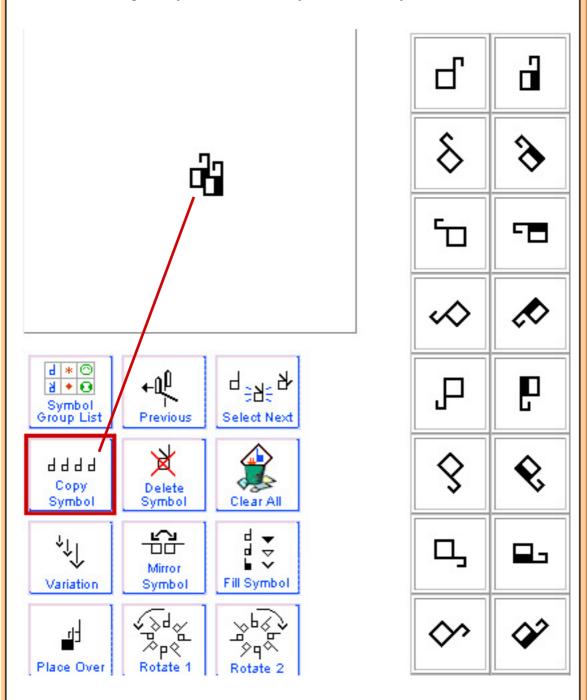

# 47. MIRROR (FLOP) A HANDSHAPE

Select on of the handshapes. Click on the Mirror Symbol Button. You now have two hands mirroring each other:

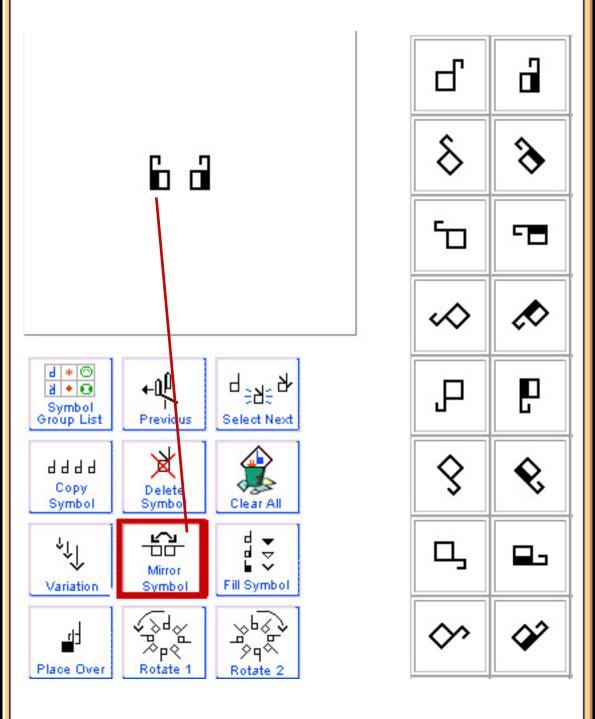

# **48. ADD FACIAL EXPRESSIONS**

Click on the Eyebrow Group. Choose Eyebrows Down. Drag the symbol into the SignBox, placing it between the two hands:

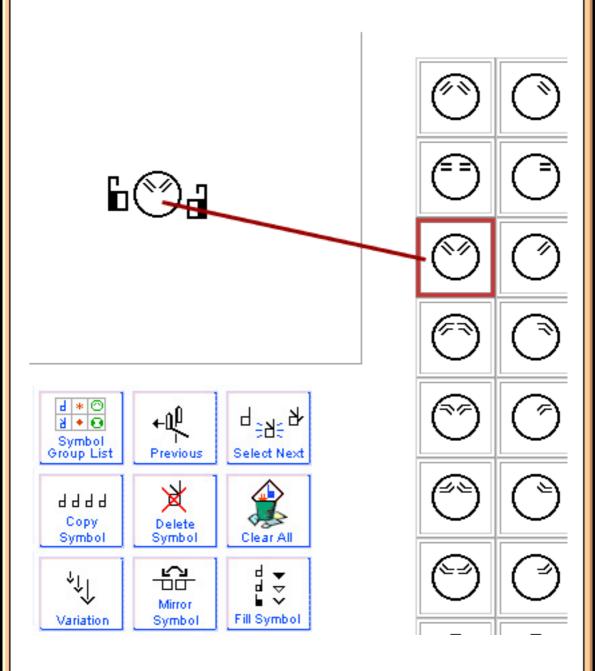

## **49. ADD MOVEMENT SYMBOLS**

Click on the Double-Stemmed Arrows Group. Choose the arrow you need. Drag the symbols into the SignBox, placing them near the right and left hands. The sign is complete and ready to be added to a sentence.

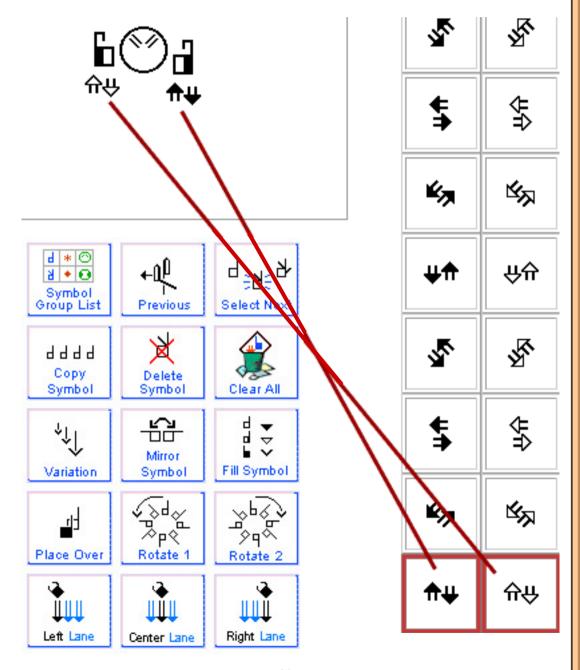

# Part 6: How To Create A Sentence

## **50. ADDING A SIGN TO A SENTENCE**

To add a sign to a sentence, click on one of the Lane Buttons. The sign is placed in the Sentence Column.

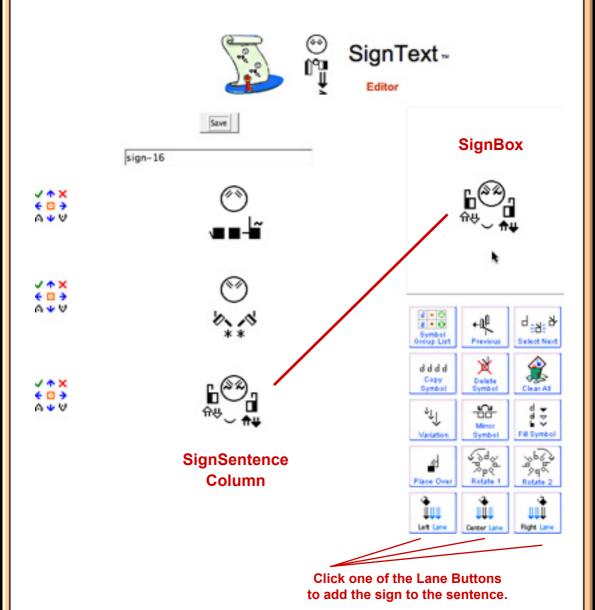

# 51. DELETE A SIGN FROM A SENTENCE

Woops! That sign was placed by mistake! No good. I want to delete it. Click on the red X in the Text Editing Arrows. The sign is deleted.

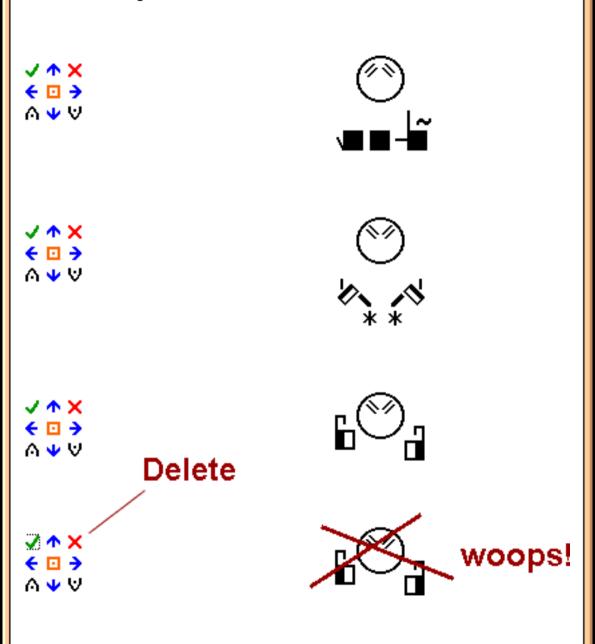

# 52. MOVE A SIGN ABOVE OR BELOW ANOTHER SIGN IN A SENTENCE

Woops! A sign was placed by mistake below or above another sign. Click on the blue Text Editing Arrows to move it up or down in the sentence.

# MOVE SIGN BELOW click on the blue down arrow

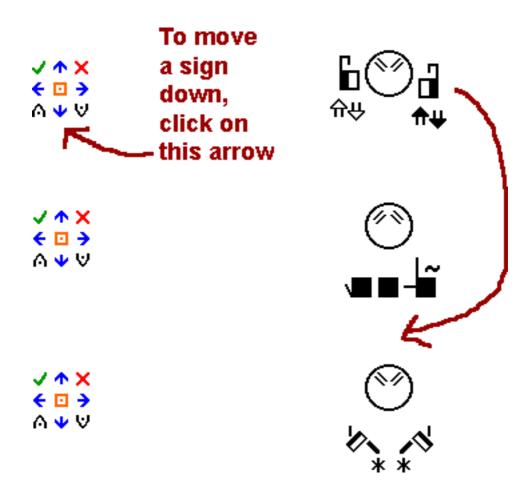

#### 53. MOVE A SIGN TO ANOTHER LANE

Woops! A sign was placed by mistake in the Left Lane, but it should be in the Center Lane... Click on the Text Editing Arrows to move it side.

# MOVE SIGN TO THE RIGHT click on the blue side-right arrow

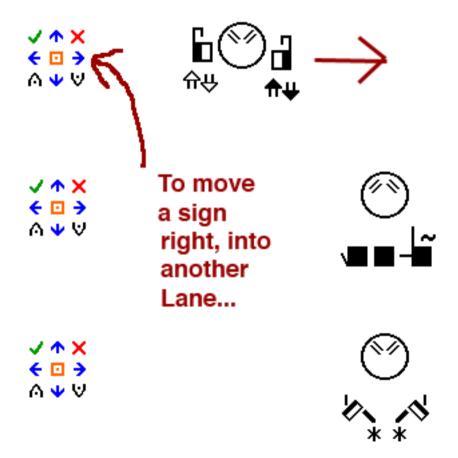

#### 54. LOAD A SIGN INTO THE SIGNBOX FOR EDITING

Woops! A sign in a sentence needs to be changed. Click on the Load Text Editing Button (Green Check Mark) to load the sign back into the SignBox.

# TO EDIT A SIGN click on the green check mark

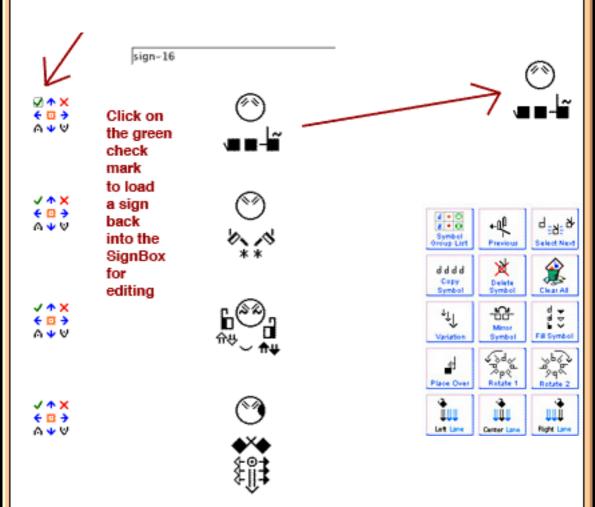

#### 55. REPLACE A SIGN WITH A NEW SIGN

Create a new sign in the SignBox. Then click on the Text Editing Button that is an orange square, to the left of the sign that needs to be replaced. The new sign created in the SignBox will replace the old sign.

## REPLACE A SIGN click on the orange square with the dot

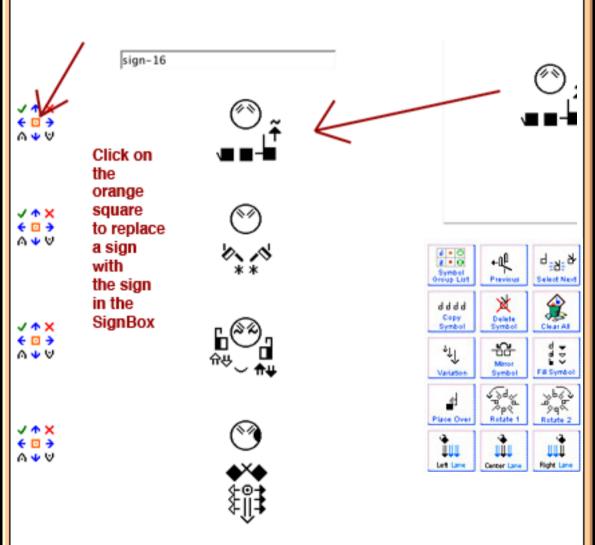

#### **56. INSERT A NEW SIGN BETWEEN TWO SIGNS**

Woops! A sign was forgotten! Create the new sign in the SignBox. Then click one of two Insert Text Editing Buttons to insert the sign above or below a sign that is already in the sentence.

## INSERT A NEW SIGN BELOW A SIGN click on the down arrow with the dot

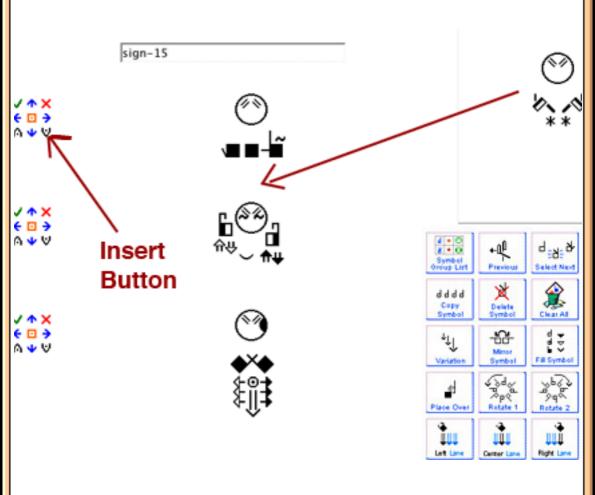

#### Part 7: Printing, Exporting & SWML

#### **57. PRINT DOCUMENTS TO PDF**

Step 1: Open your document in SignPuddle.

Step 2: Click on the SignMail button.

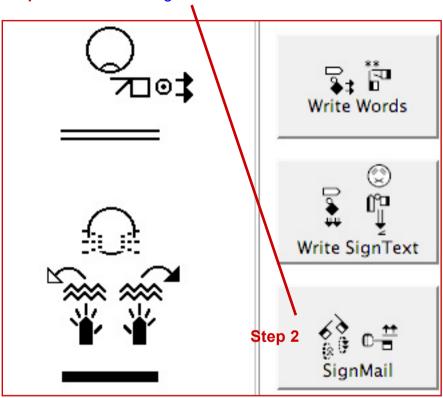

**Step 3:** Click on the Print to PDF icon on the left of the computer screen....continued next page...

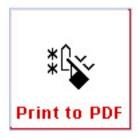

**Step 4:** The Print to PDF page will appear. Change the settings for paper and column size. Push **PDF Button**.

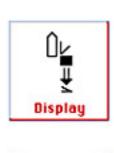

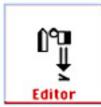

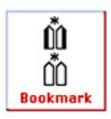

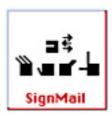

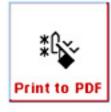

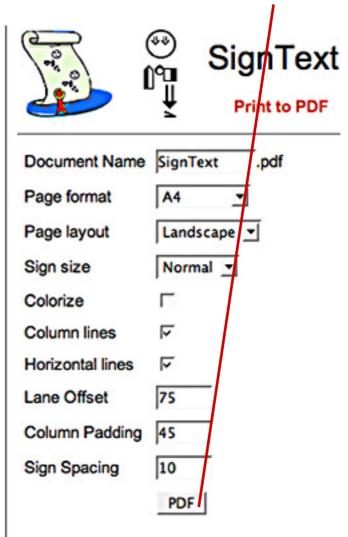

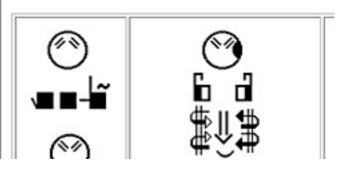

Step 5: The PDF document lands on your desktop:

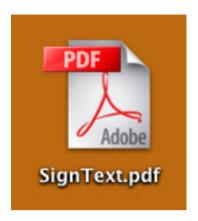

**Step 6:** Open your PDF document in Acrobat Reader or other programs that can read a PDF:

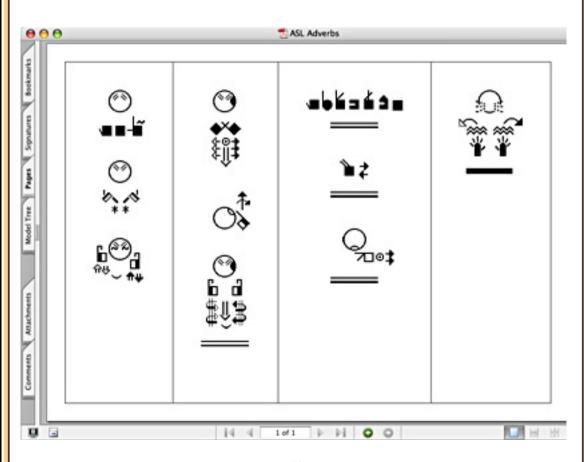

#### 58. EXPORT COLUMNS AS GRAPHICS FILES

Step 1: Open your document in SignPuddle.

Step 2: Click on the SignMail button.

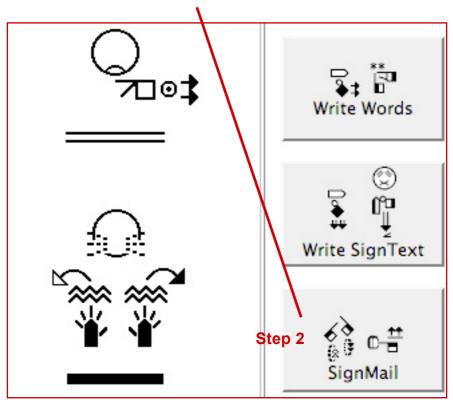

**Step 3:** Click on the Columns icon on the left of the computer screen....continued next page...

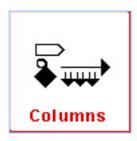

**Step 4:** The Columns Images page will appear. Change the settings for column size and color. Push the **Download Columns** button.

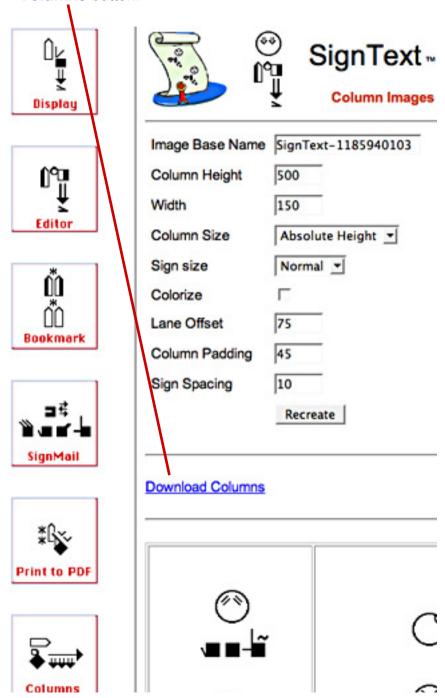

**Step 5:** The columns will land on your desktop in a zipped folder:

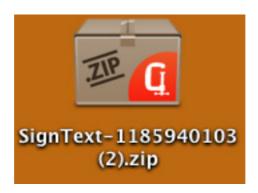

**Step 6:** Unzip the folder and open it. You will find the columns are saved as PNG graphics files that can be placed in other programs like Microsoft Word or SignBank Document Maker...

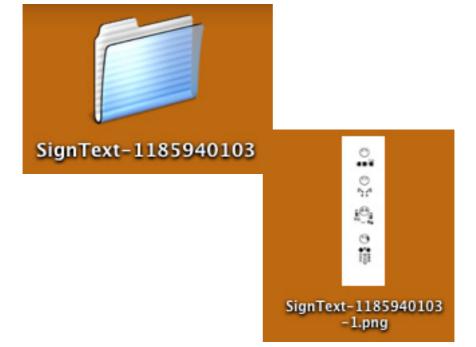

#### **59. WORKING WITH SWML**

Step 1: Open your document in SignPuddle.

Step 2: Click on the SignMail button.

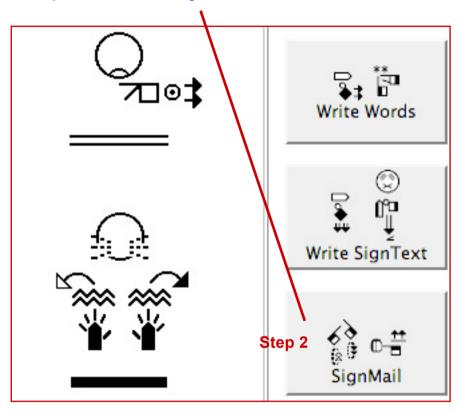

**Step 3:** Click on the SWML icon on the left of the computer screen....continued next page...

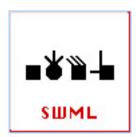

**Step 4:** The SWML Online page will appear. Change the settings for column size and symbol size. Push the **Preview Button** to be sure you like the way it looks. Then copy the SWML...

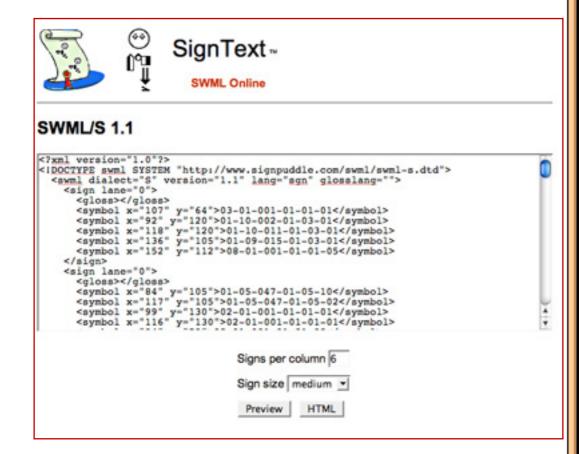

#### **Questions about SWML?**

Write to:

Steve Slevinski slevin@signpuddle.net

#### 60. EXPORT SIGNS from SIGNPUDDLE to SIGNBANK

At this time, the Export Command only exports individual sign-entries from a SignPuddle dictionary into a file called sbml.xml, which is placed on your computer desktop. The file can be accessed by the SignBank 8.5 program. It makes it possible to quickly import all of the signs from SignPuddle, into a SignBank dictionary, for printing.

Although future Export features are in the planning stage, at this time, it is not possible to Export SignText documents, or graphics files.

**Step 1:** Open the ASL Dictionary in SignPuddle.

Step 2: Click on the Export Button left-bottom of screen.

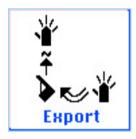

Step 3: The Export Screen opens.

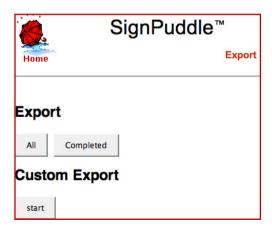

#### All Button...

Exports all signs.

#### **Completed Button**

Exports signs with SignSpelling data.

#### **Custom Export**

Exports selected signs based on search results.

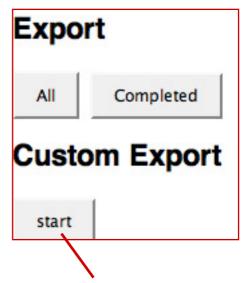

Step 4: To create a Custom Export, press Start.

**Step 5:** The screen will change to this:

### **Export**

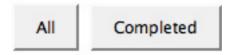

## Custom Export

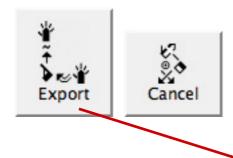

Step 6: Search for the signs you want. Press Export.

#### **Technical Support**

Contact us anytime!

Val ;-)

Valerie Sutton Sutton@SignWriting.org

Steve Slevinski slevin@signpuddle.net

SignPuddle
Online Sign Language Community
http://www.SignBank.org/signpuddle

Other SignPuddle Sites http://www.SignPuddle.org http://www.SignPuddle.com http://www.SignPuddle.net

SignWriting
Read & Write Sign Languages
http://www.SignWriting.org

SignBank Create Sign Language Databases http://www.SignBank.org

SignWriting List
Technical Support: Ask questions to the List
http://www.SignWriting.org/forums/swlist

SignWriting Literature Project
The DAC, Deaf Action Committee
Center For Sutton Movement Writing
an educational nonprofit organization
P.O. Box 517, La Jolla, CA, 92038, USA
tel 858-456-0098 fax 858-456-0020
D-Link Videophone: 66.27.57.178
Skype Name: valeriesutton

### SignPuddle™ Software

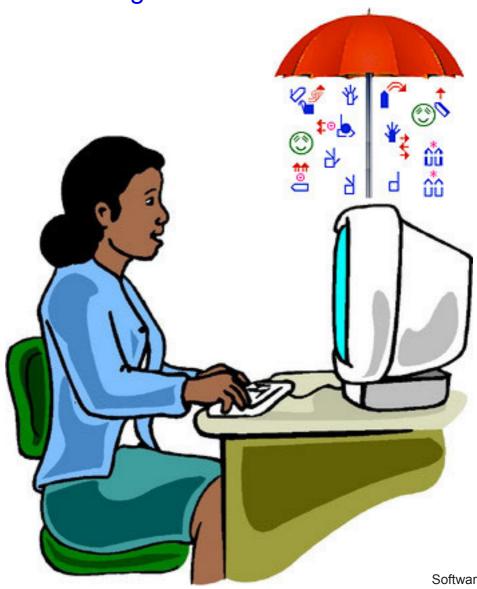

Software by Steve Slevinski.

Published by the SignWriting Press P.O. Box 517, La Jolla, CA. 92038-0517, USA tel: 858-456-0098 www.SignWriting.org